# **brother.**

## MFC-820CW

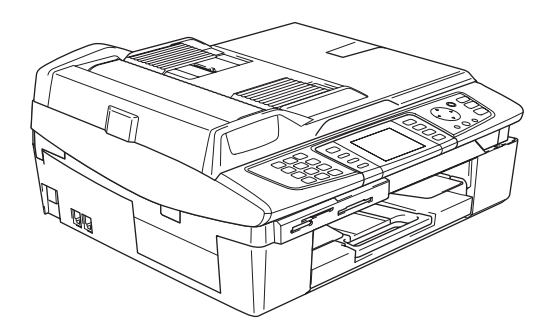

Ennen laitteen käyttöä on valmisteltava laite ja asennettava ohjelmisto. Lue tämän "Pika-asennusoppaan" valmistelu- ja asennusohjeet huolellisesti.

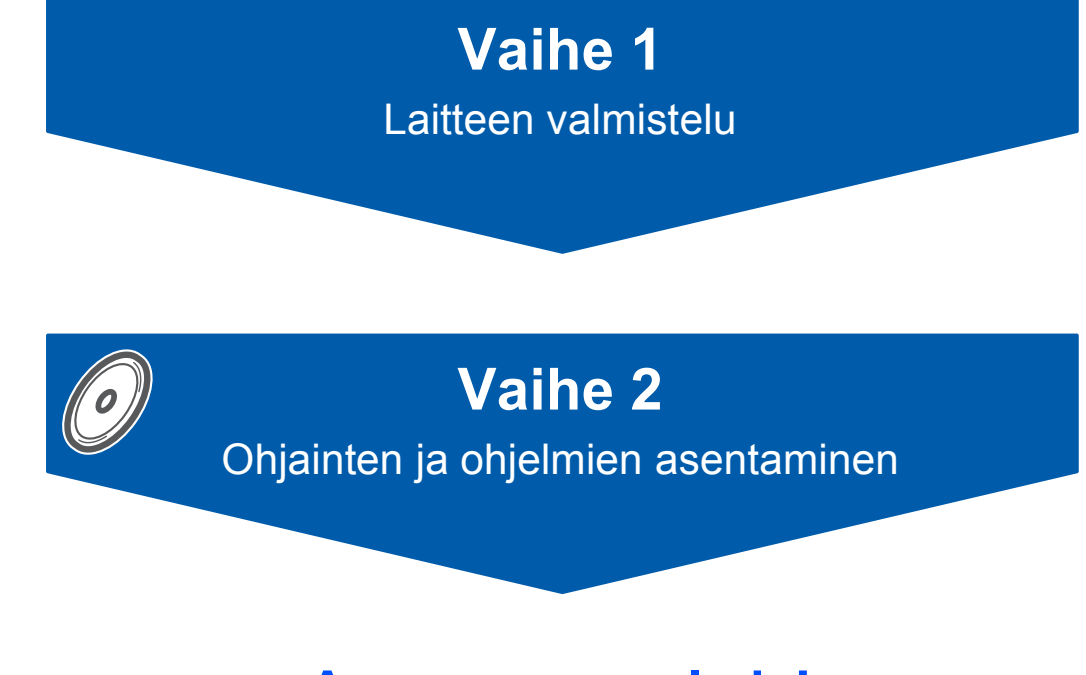

## **Asennus on valmis!**

Pidä tämä "Pika-asennusopas", Käyttöopas ja pakkauksen mukana toimitettu CD-ROM-levy tallessa, jotta voit katsoa ohjeita tarvittaessa.

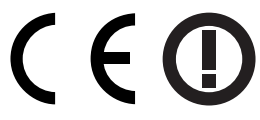

## **<sup>1</sup> Laitteen turvallinen käyttö**

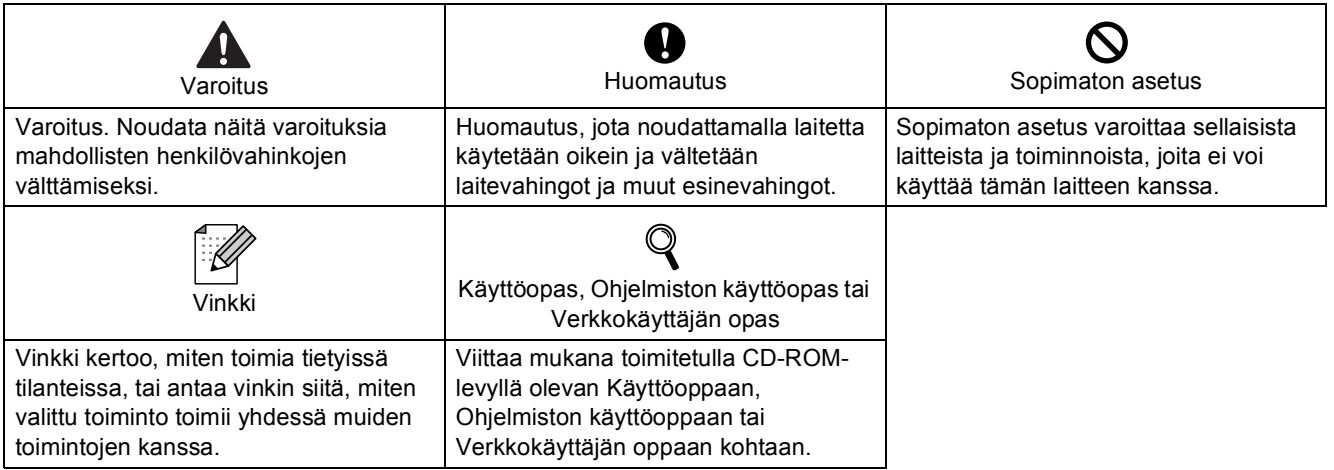

## **Aloittaminen**

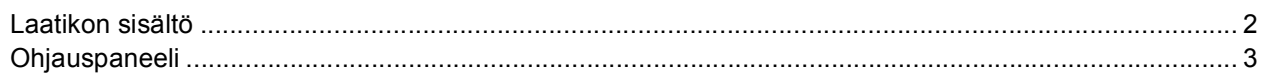

## Vaihe 1-Laitteen valmistelu

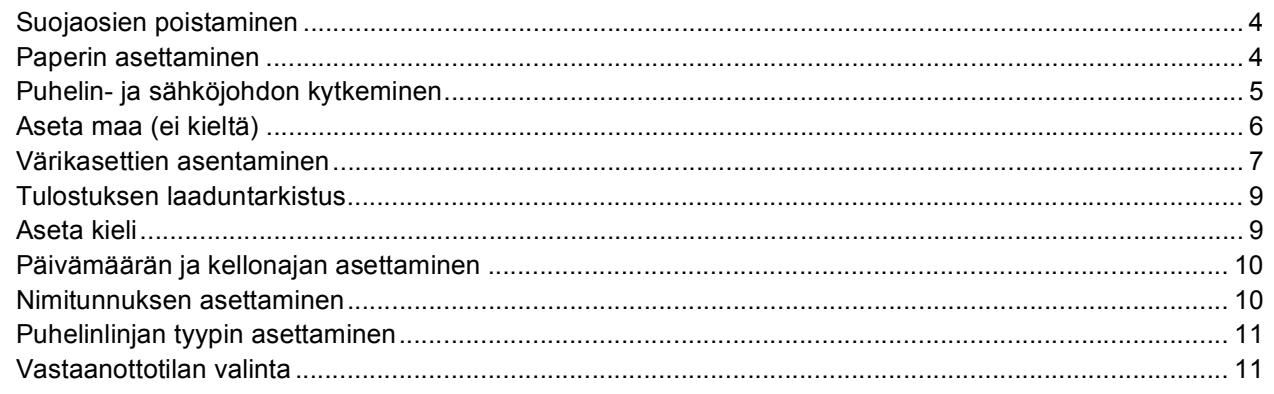

## Vaihe 2-Ohjainten ja ohjelmien asentaminen

## **Windows**<sup>®</sup>

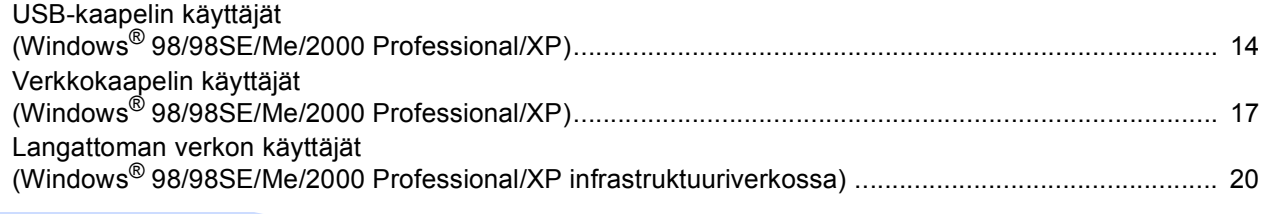

## Macintosh<sup>®</sup>

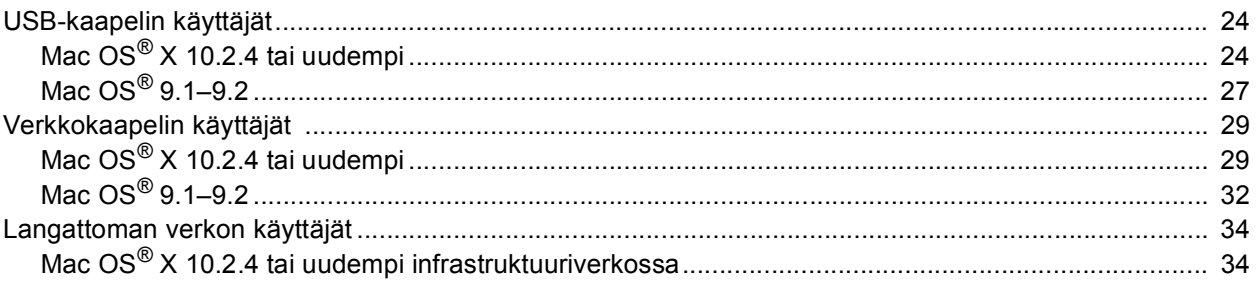

## Verkkokäyttäjät

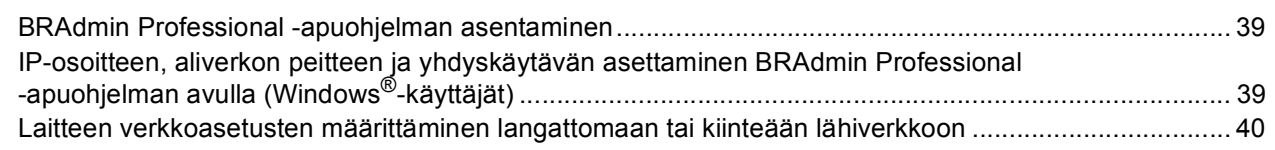

## **Tarvikkeet**

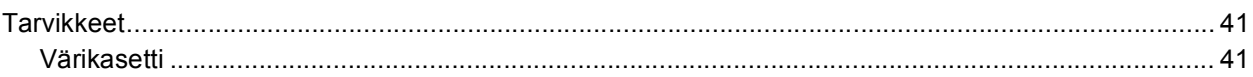

<span id="page-3-0"></span>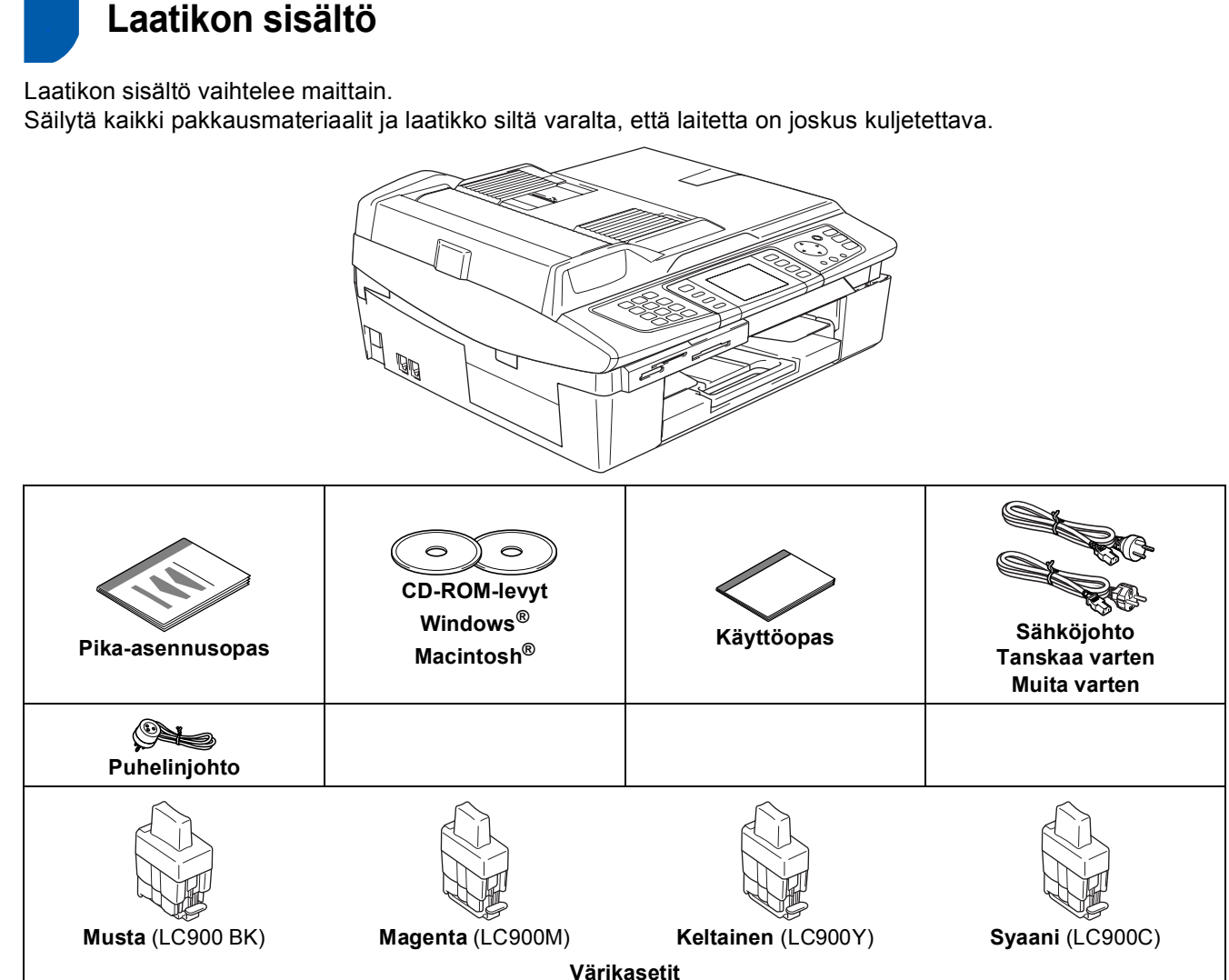

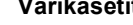

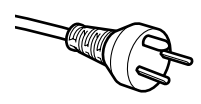

#### **Käyttäjät Tanskassa:**

Tämän laitteen mukana toimitetaan maadoitettu kolmipinninen pistoke. Varmista, että tämä pistoke sopii pistorasiaan.

Laite on kytkettävä maadoitettuun pistorasiaan. Jos olet epävarma, ota yhteys sähköliikkeeseen.

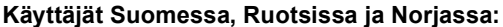

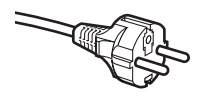

Tämän laitteen mukana toimitetaan kaksipinninen sivuilta maadoitettu pistoke. Varmista, että tämä pistoke sopii pistorasiaan.

Laite on kytkettävä maadoitettuun pistorasiaan. Jos olet epävarma, ota yhteys sähköliikkeeseen.

#### **KAIKKI KÄYTTÄJÄT:**

Jotta laitteen käyttö olisi turvallinen on mukana toimitettu pistoke kytkettävä vain maadoitettuun pistorasiaan. Maadoittamattomat laitteet voivat aiheuttaa sähköiskuvaaran ja ne voivat myös aiheuttaa sähköstä johtuvan sähkätaajuushäiriön. Tämän laitteen kanssa käytettävien jatkojohtojen on oltava oikein maadoitettu. Väärin kytketty johto voi aiheuttaa henkilövahinkoja ja laitevikoja. Se, että laite toimii tyydyttävästi ei takaa, että sähköjohto on maadoitettu ja että asennus on täysin turvallinen. Oman turvallisuutesi vuoksi on sinun otettava yhteys sähköliikkeeseen, jos epäilet että sähköliitäntä ei ole maadoitettu.

Liitäntäkaapeli ei kuulu toimitukseen. Osta asianmukainen liitäntäkaapeli liitäntää (USB tai verkko) varten.

#### **USB-kaapeli**

- Käytä USB 2.0 -kaapelia, joka on enintään 2 metriä pitkä.
- MFC:ssä on USB 2.0 -yhteensopiva USB-liitäntä.
- ÄLÄ kytke liitäntäkaapelia vielä tässä vaiheessa. Liitäntäkaapeli kytketään ohjelmistoa asennettaessa.

#### **Verkkokaapeli**

 Käytä suoraan kytkettyä kierrettyä Cat5 (tai uudempi) -parikaapelia 10BASE-T- tai 100BASE-TX Fast Ethernet -verkkoliitäntään.

<span id="page-4-0"></span>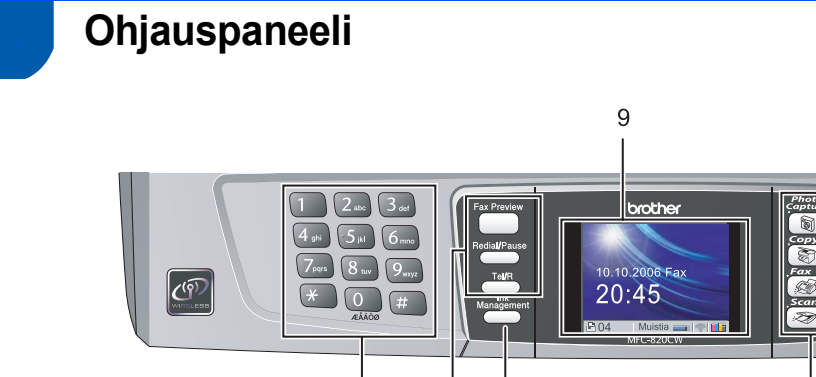

 $\overline{2}$ 3

 $\overline{1}$ 

- 1 Valintanäppäimet
- 2 Faksi- ja puhelinnäppäimet
- 3 Ink Management (Musteen hallinta)
- 4 Tilanäppäimet

 $\mathbb{Q}$ 

5 Navigointinäppäimet

7 Stop/Exit (Lopeta/poistu) -näppäin 8 Power Save (Virransäästö) -näppäin 9 Nestekidenäyttö (LCD)

5

8

 $\ddot{\circ}$ 

 $\overline{6}$ 

 $\overline{7}$ 

Stop/Exit

Colou

6 Start (Käynnistä) -näppäimet

 $\overline{4}$ 

*Lisätietoja ohjauspaneelista on Käyttöoppaan luvun 1 kohdassa Ohjauspaneelin yleiskatsaus.*

<span id="page-5-3"></span><span id="page-5-2"></span><span id="page-5-1"></span><span id="page-5-0"></span>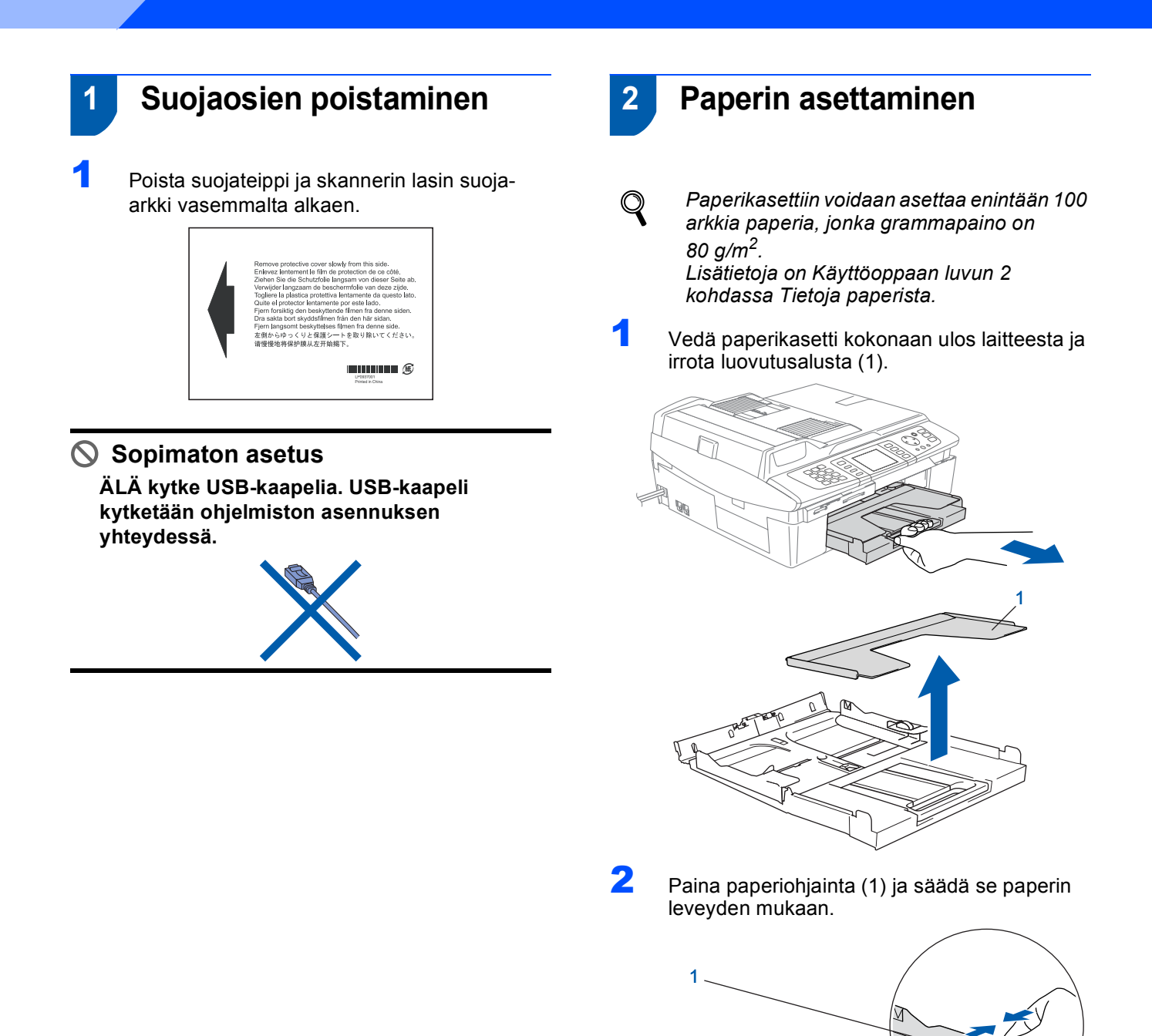

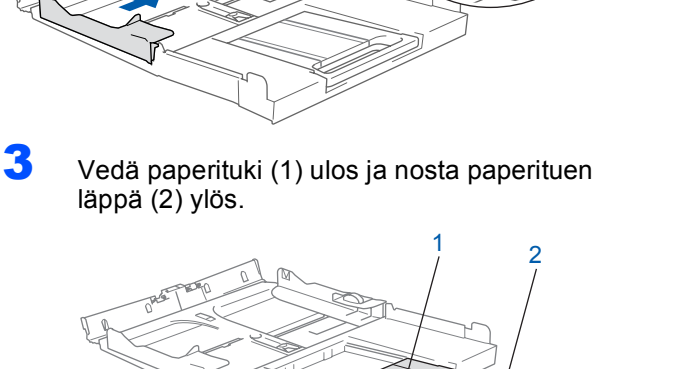

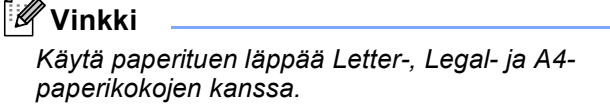

## **Laitteen valmistelu**

4 Vältä paperin juuttuminen ja syöttövirheet leyhyttelemällä paperit.

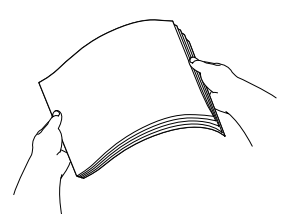

5 Aseta paperit varovasti paperikasettiin tulostuspuoli alaspäin ja yläreuna ensin. Varmista, että paperit ovat tasaisesti ja etteivät ne ylitä yläreunan merkkiä (1).

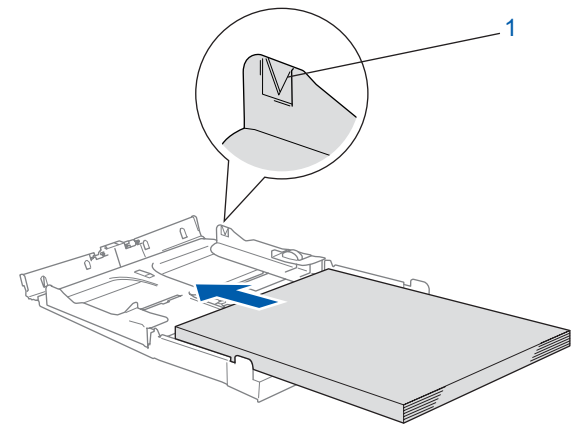

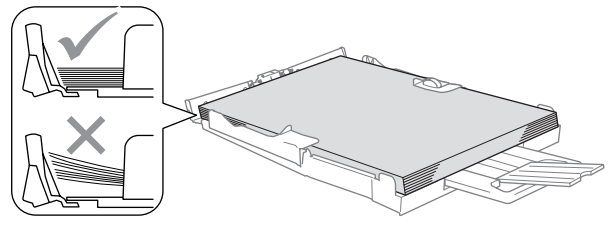

## **Vinkki**

- *Varmista, että paperin sivuohjaimet koskettavat paperin reunoja.*
- *Varo työntämästä paperia liikaa, sillä se saattaa taipua kasetin perällä ja aiheuttaa paperinsyöttöhäiriöitä.*
- 

6 Aseta luovutusalusta takaisin paikoilleen ja työnnä paperilokero takaisin laitteeseen.

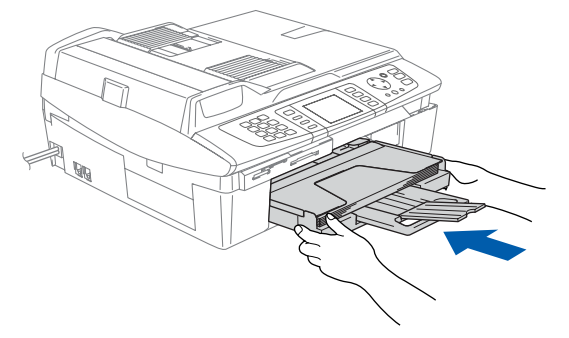

<span id="page-6-0"></span> **3 Puhelin- ja sähköjohdon kytkeminen**

Kytke sähköjohto.

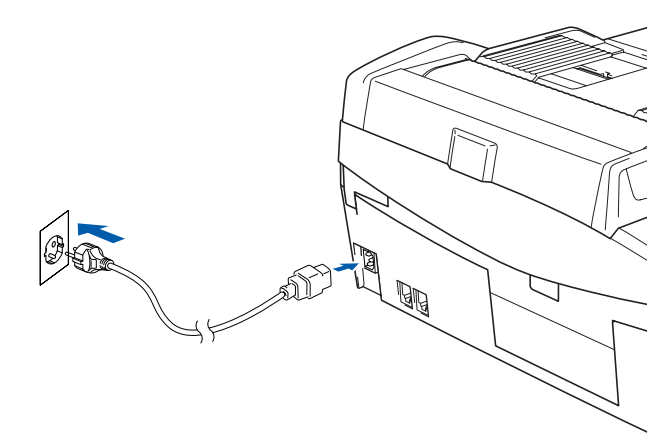

2 Kytke puhelinjohto. Kytke puhelinjohdon toinen pää laitteen liitäntään, jossa on merkki **LINE**, ja toinen pää seinän puhelinpistorasiaan.

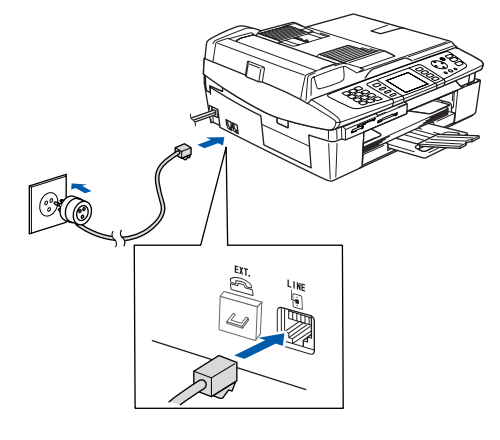

**Sopimaton asetus ÄLÄ kytke USB-kaapelia. USB-kaapeli kytketään ohjelmiston asennuksen yhteydessä.**

## **Varoitus**

- Laite on kytkettävä maadoitettuun pistorasiaan.
- Koska laite on maadoitettu pistorasian kautta, voit suojautua televerkon mahdollisesti vaarallisilta sähköiskuilta kytkemällä laitteen verkkovirtaan puhelinjohdon yhdistämisen ajaksi. Kun laitetta on siirrettävä, suojaa itsesi samalla tavalla irrottamalla ensin puhelinjohto ja sitten verkkojohto.

## **Vinkki**

*Jos linjaan on kytketty myös ulkoinen puhelin, liitä se alla osoitetulla tavalla.*

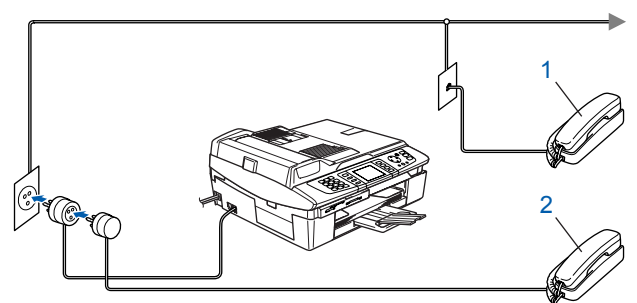

- *1 Rinnakkaispuhelin*
- *2 Ulkoinen puhelin*

## **Vinkki**

*Jos linjaan on kytketty myös ulkoinen puhelin vastaaja, liitä se alla osoitetulla tavalla.*

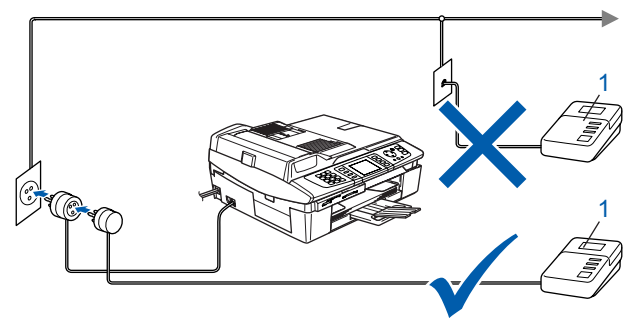

*1 Puhelinvastaaja*

 ${\mathbb Q}$ *Jos linjaan on kytketty ulkoinenpuhelinvastaaja, valitse vastaanottotilaksi Ulkoinen/Puh.va. Katso lisätietoja käyttöoppaan luvun 7 kohdassa Ulkoisen laitteen kytkeminen laitteeseen.*

## <span id="page-7-0"></span> **4 Aseta maa (ei kieltä)**

Joudut asettamaan maasi, jotta laite toimii oikein paikallisten puhelinlinjojen kanssa.

- 1 Kytke sähköjohto pistorasiaan.
- 2 Valitse maasi (NORWAY, SWEDEN, FINLAND tai DENMARK), painamalla  $\blacktriangle$  tai  $\nabla$ . (Muista asettaa maasi, ei kielesi.)

 Set Country Norway Sweden Finland Denmark

- 3 Kun nestekidenäytössä näkyy haluamasi maa, paina **OK**.
- 4 Sinua pyydetään varmistamaan maasi.

```
 Set Country
Finland
Yes
No
```
5 Jos nestekidenäytössä näkyy oikea maa, paina **▲ tai ▼ ja valitse Yes painamalla OK. Siirry** sitten vaiheeseen 6.

Voit vaihtoehtoisesti valita No painamalla *A* tai  $\blacktriangledown$  ja palata maan valintavaiheeseen 2.

6 Kun nestekidenäytössä on näkynyt Accepted kahden sekunnin ajan, laite käynnistyy automaattisesti uudestaan. Kun laite on käynnistynyt uudelleen, nestekidenäytössä näkyy Odota hetki.

### **Vinkki**

*Jos valitset vaiheessa* 4 *FINLAND, nestekidenäyttö näyttää viestit suomeksi. Jos haluat vaihtaa kieltä, katso [Aseta kieli sivulla 9](#page-10-2).*

## **Laitteen valmistelu**

<span id="page-8-0"></span>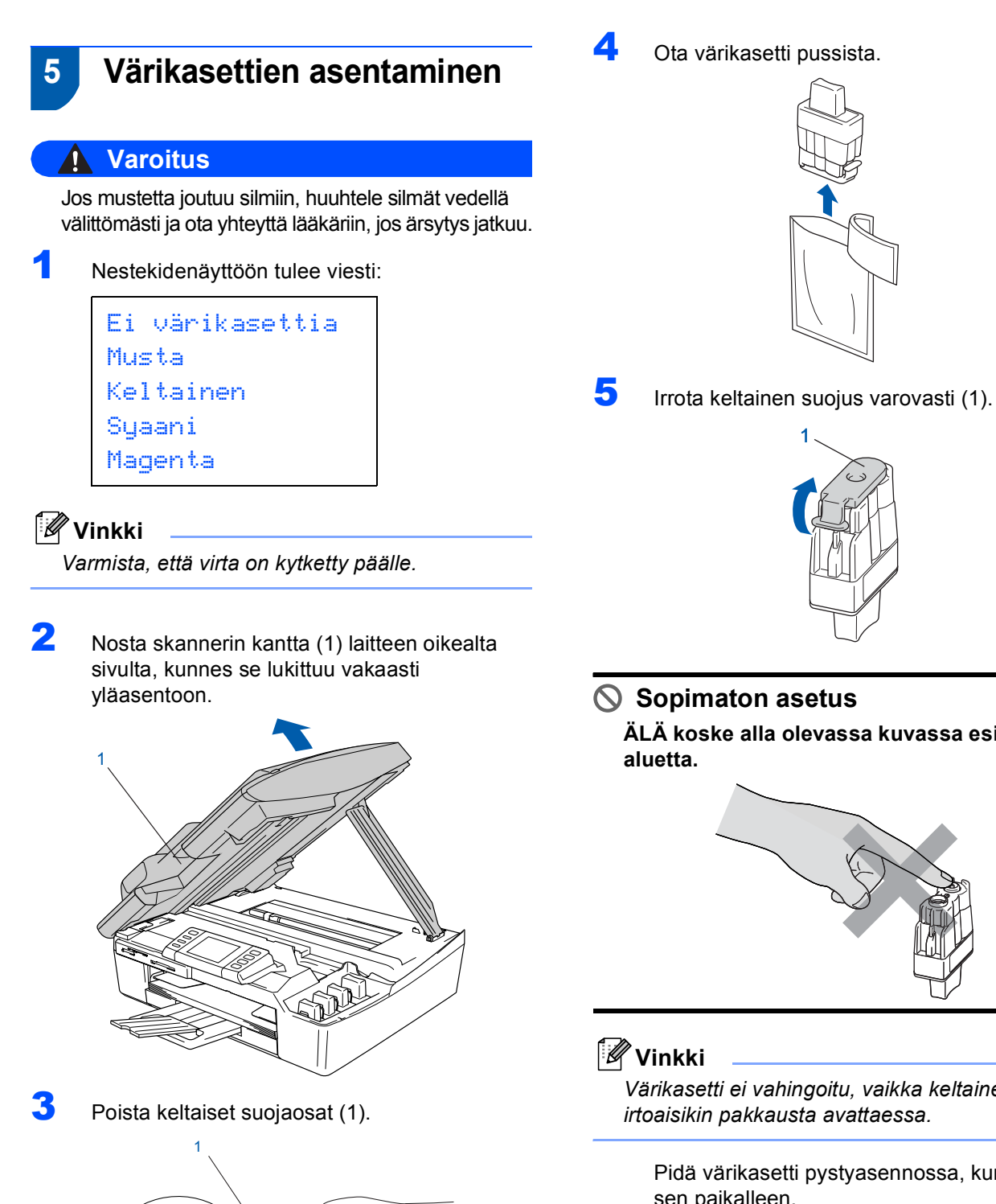

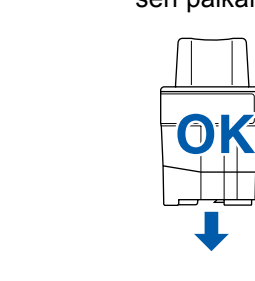

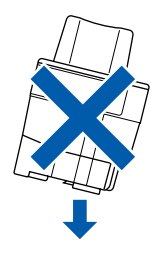

### **Vinkki**

*Älä heitä keltaisia suojaosia pois. Niitä tarvitaan, kun laitetta kuljetetaan.*

**ÄLÄ koske alla olevassa kuvassa esitettyä** 

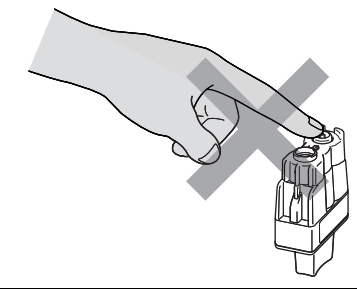

*Värikasetti ei vahingoitu, vaikka keltainen suojus irtoaisikin pakkausta avattaessa.*

Pidä värikasetti pystyasennossa, kun asetat sen paikalleen.

# **Laitteen valmistelu Vaihe 1**

6 Paina värikasettia lujasti alaspäin, kunnes koukku napsahtaa sen päälle. Varmista, että aukon väri (1) vastaa värikasetin väriä (2), kuten alla olevassa kuvassa.

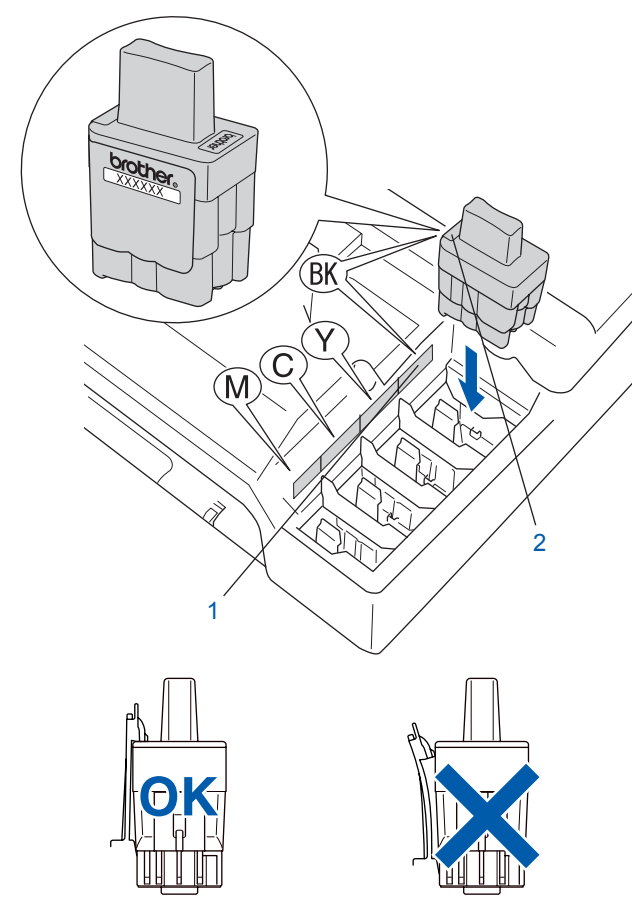

7 Vapauta salpa nostamalla skannerin kantta. Työnnä skannerin kannen tukea alaspäin varovasti ja sulje kansi.

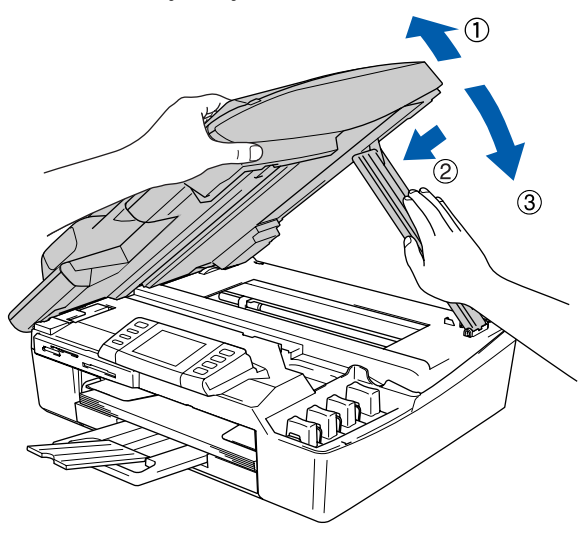

### **Vinkki**

*Jos nestekidenäyttöön tulee värikasettien asentamisen jälkeen uudestaan viesti Musta, Keltainen, Syaani tai Magenta, tarkista, että värikasetit on asennettu oikein.*

Laite puhdistaa musteputkijärjestelmän ensimmäisellä käyttökerralla. Tämä tehdään vain kerran, silloin kun värikasetit asennetaan ensimmäistä kertaa laitteeseen. Puhdistus kestää noin neljä minuuttia.

Nestekidenäyttöön tulee viesti:

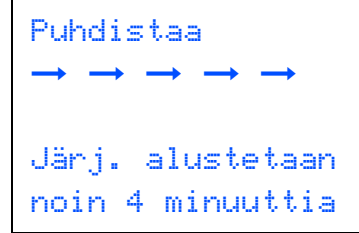

#### **Huomautus**

- ÄLÄ IRROTA värikasetteja, jos et aio vaihtaa niitä. Jos kasetti irrotetaan, kasetin musteen määrä saattaa vähentyä, eikä laite tiedä jäljellä olevan musteen määrää.
- ÄLÄ RAVISTA värikasetteja. Jos iholle tai vaatteille joutuu mustetta, pese se välittömästi pois saippualla tai muulla puhdistusaineella.
- ÄLÄ asenna ja irrota värikasetteja toistuvasti. Värikasetista saattaa valua mustetta.
- Jos värikasetti asennetaan väärään paikkaan, musteiden värit sekoittuvat. Värikasetit on asennettava uudelleen oikeisiin paikkoihin ja tulostuspää on puhdistettava useaan kertaan. (Katso Käyttöoppaan liitteen B kohta *Tulostuspään puhdistaminen*.)
- Kun olet avannut värikasetin, asenna se laitteeseen ja käytä loppuun kuuden kuukauden kuluessa asennuksesta. Käytä avaamattomat värikasetit pakkaukseen merkittyyn käyttöpäivään mennessä.
- ÄLÄ yritä avata tai peukaloida värikasettia, koska muste voi valua ulos.
- Brother-monitoimilaitteet on suunniteltu käytettäviksi tietyt laatuvaatimukset täyttävän musteen kanssa, ja niiden suorituskyky on optimaalinen käytettäessä aitoja Brothervärikasetteja. Brother ei voi taata optimaalista suorituskykyä, jos laitteessa käytetään muiden valmistajien mustetta tai värikasetteja. Brother ei tästä johtuen suosittele muiden kuin aitojen Brother-värikasettien käyttämistä laitteessa eikä tyhjien kasettien täyttämistä muiden valmistajien musteella. Takuu ei kata tulostuspään tai muiden laitteen osien vaurioita tai tästä aiheutuvia korjaustöitä, jos laitteessa on käytetty muita kuin asianmukaisia tuotteita.

## **Laitteen valmistelu**

<span id="page-10-0"></span>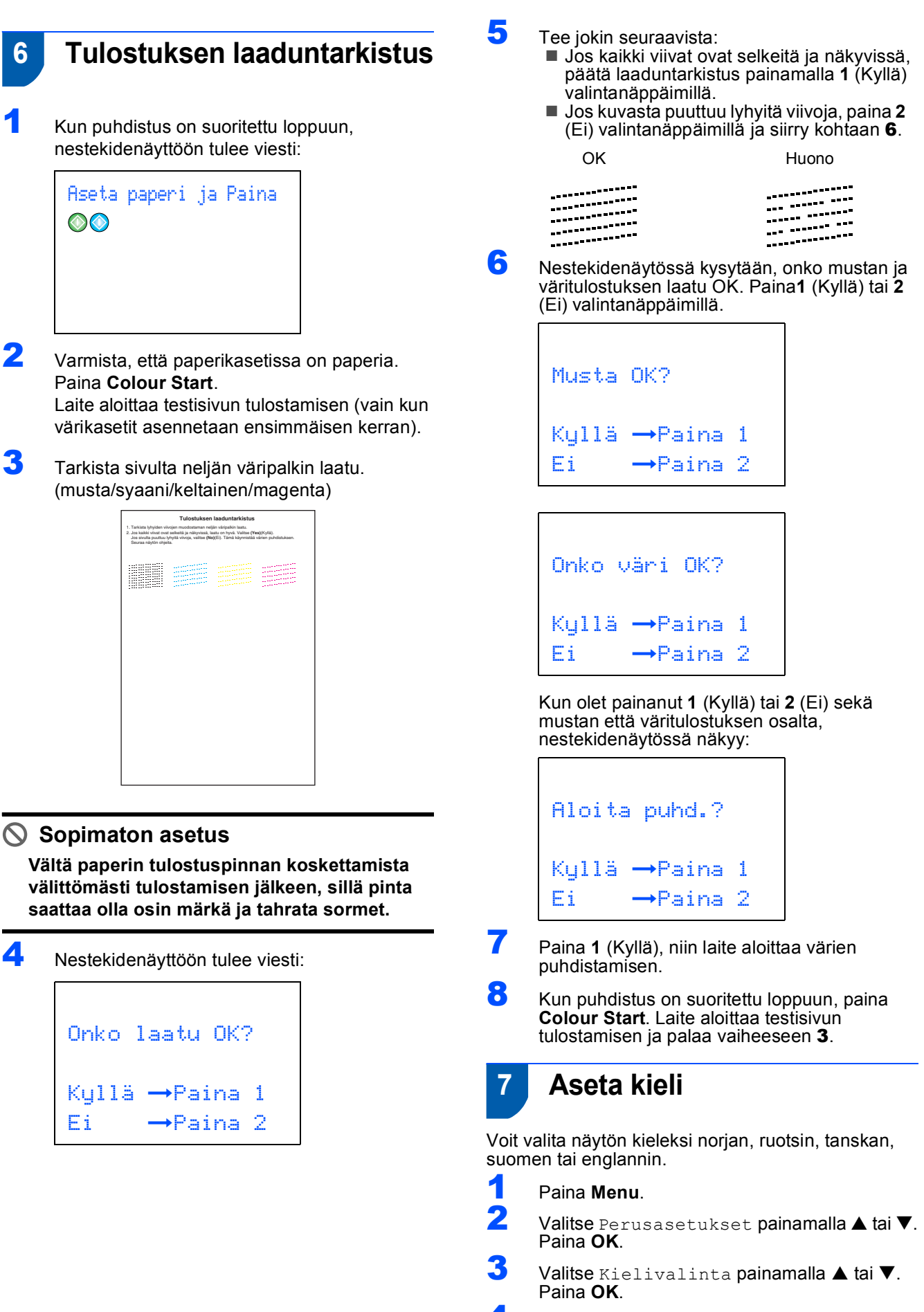

- <span id="page-10-2"></span><span id="page-10-1"></span> $\blacktriangle$  Valitse kieli painamalla  $\blacktriangle$  tai  $\blacktriangledown$ . Paina **OK**.
- 5 Paina **Stop/Exit**.

## <span id="page-11-0"></span> **8 Päivämäärän ja kellonajan asettaminen**

Laite näyttää päivämäärän ja ajan ja tulostaa ne kaikkiin lähettyihin fakseihin, jos nimitunnus on asetettu.

- 1 Paina **Menu**.
- **2** Valitse Perusasetukset painamalla  $\blacktriangle$  tai  $\blacktriangledown$ . Paina **OK**.
- Valitse Pvm/Kello painamalla  $\blacktriangle$  tai  $\nabla$ . Paina **OK**.
- 4 Syötä vuoden kaksi viimeistä numeroa valintanäppäimillä ja paina sitten **OK**.

Vuosi:20 06

(Esim. syötä **0 6** vuodelle 2006.)

**5** Syötä kuukauden kaksi numeroa valintanäppäimillä ja paina sitten **OK**.

> Kuukausi: 03

(Esim. maaliskuu on **0 3**.)

6 Syötä päiväyksen kaksi numeroa valintanäppäimillä ja paina sitten **OK**.

> Päivä: 01

(Esim. kuukauden ensimmäinen päivä on **0 1**.)

**7** Syötä aika 24 tunnin muodossa valintanäppäimillä ja paina sitten **OK**.

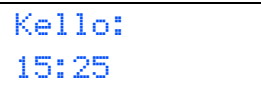

(Esim. **1 5**, **2 5**, jos kello on 25 minuuttia yli kolme iltapäivällä.)

8 Paina **Stop/Exit**.

## <span id="page-11-1"></span> **9 Nimitunnuksen asettaminen**

On hyvä tallentaa oma nimi ja faksinumero niin, että ne tulostuvat jokaiselle faksattavalle sivulle.

- 1 Paina **Menu**.
- $\overline{2}$  Valitse Perusasetukset painamalla  $\blacktriangle$  tai  $\blacktriangledown$ . Paina **OK**.
- $\overline{\mathbf{3}}$  Valitse Nimitunnus painamalla  $\blacktriangle$  tai  $\blacktriangledown$ . Paina **OK**.
- 4 Syötä faksinumero (enintään 20 numeroa) valintanäppäimillä ja paina sitten **OK**.

Nimitunnus Fax: \_

5 Syötä nimi (enintään 20 merkkiä) valintanäppäimillä ja paina sitten **OK**.

> Nimitunnus Nimi: \_

## **Vinkki**

*Katso ohjeet nimen syöttämiseen seuraavasta kaaviosta.*

*Jos seuraava syötettävä merkki on samassa näppäimessä kuin edellinen, paina ▶, niin kohdistin siirtyy oikealle.*

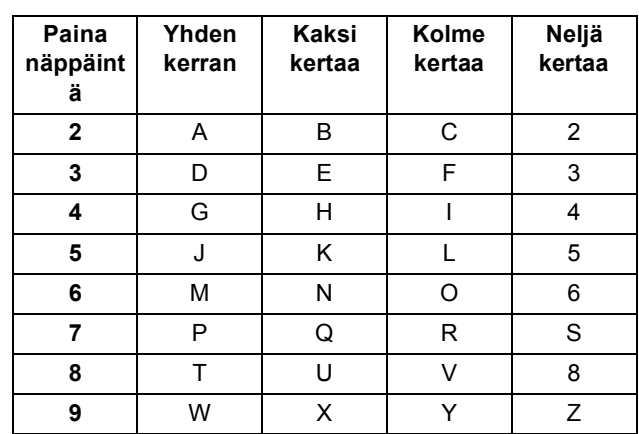

**Vinkki**

*Paina 0 kun haluat Ä Ë Ö Ü Æ Ø Å Ñ 0.*

## 6 Paina **Stop/Exit**.

### **Vinkki**

*Jos haluat toistaa vaiheet alkaen numerosta* 1*, paina Stop/Exit.*

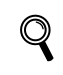

*Lisätietoja on Käyttöoppaan liitteen C kohdassa Tekstin näppäileminen.*

## <span id="page-12-0"></span> **10 Puhelinlinjan tyypin asettaminen**

Jos kytket laitteen puhelinlinjaan, jossa on vaihde tai ISDN faksien lähettämistä tai vastaanottamista varten, puhelinlinjan tyyppi on muutettava vastaavasti seuraavien ohjeiden mukaan.

- 1 Paina **Menu**.
- **2** Valitse Perusasetukset painamalla  $\blacktriangle$  tai  $\blacktriangledown$ . Paina **OK**.
- Valitse Linjavalinta painamalla  $\blacktriangle$  tai  $\blacktriangledown$ . Paina **OK**.
- 4 Valitse Keskus, ISDN (tai Normaali) painamalla  $\blacktriangle$  tai  $\nabla$ . Paina **OK**.
- 5 Paina **Stop/Exit**.

#### **VAIHDE ja SOITONSIIRTO**

Laitteen alkuperäinen asetus on Normaali, mikä mahdollistaa yhteyden yleiseen valintaiseen puhelinverkkoon. Monissa konttoreissa käytetään kuitenkin puhelinkeskusjärjestelmää eli sisäistä puhelinvaihdetta. Tämä laite voi olla yhteydessä useimpiin sisäisen puhelinvaihteen tyyppeihin. Laitteen uusintasoittotoiminto on ainoastaan katkotyyppinen (TBR). TBR toimii useimpien sisäisten vaihdejärjestelmien kanssa ja mahdollistaa soitot ulkoisiin numeroihin ja puhelujen siirron toiseen alanumeroon. Tätä toimintoa käytetään painamalla **Tel/R** (Puh/R) -näppäintä.

## **Vinkki**

*Tel/R (Puh/R) -näppäimen painallus voidaan ohjelmoida osaksi lyhytvalintapaikkaan tallennettua numeroa. Kun ohjelmoit lyhytvalintanumeroa, paina ensin Tel/R (Puh/R) näppäintä (nestekidenäytössä näkyy "!") ja näppäile sitten puhelinnumero. Tämän jälkeen Tel/R (Puh/R) -näppäintä ei tarvitse painaa joka kerta ennen numeron valintaa lyhytvalintapaikkaa käyttäen.* 

*(Katso Käyttöoppaan kohta Numeroiden tallentaminen helppokäyttötoimintoja varten.)*

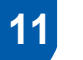

## <span id="page-12-1"></span> **11 Vastaanottotilan valinta**

Vastaanottotiloja on neljä: Vain faksi, Faksi/Puhelin, Manuaalinen ja Ulkoinen/Puh.va..

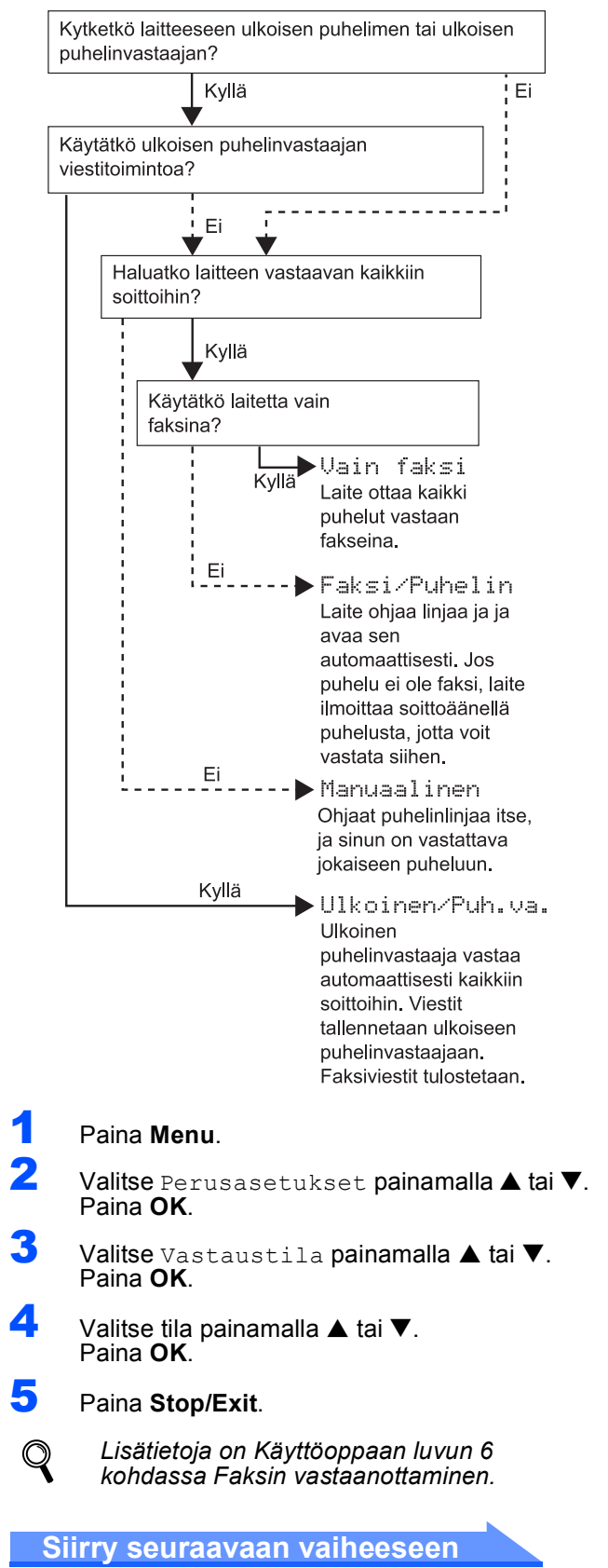

[Seuraavilla sivuilla neuvotaan miten ajureita](#page-13-0)  [asennetaan.](#page-13-0)

## <span id="page-13-1"></span><span id="page-13-0"></span>**<sup>1</sup> Pakkauksen mukana toimitettu CD-ROM-levy "MFL-Pro Suite"**

## **Windows®**

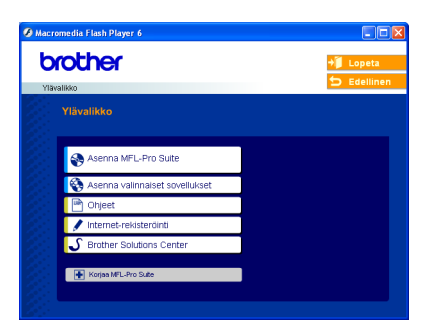

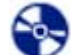

#### **Asenna MFL-Pro Suite**

Voit asentaa MFL-Pro Suite -ohjelman ja monitoimiohjaimia.

#### **Asenna valinnaiset sovellukset**

Voit asentaa muita MFL-Pro Suite -apuohjelmia.

#### 理  **Ohjeet**

Lue Käyttöopas ja muut ohjeet PDF-muodossa (katseluohjelma toimitettu levyllä). CD-ROM-levyllä oleva Käyttöopas sisältää Ohjelmiston käyttöoppaan ja Verkkokäyttäjän oppaan. Niissä käsitellään ominaisuuksia, jotka ovat käytettävissä, kun laite on kytketty tietokoneeseen (esim. tulostus, skannaus ja langaton verkko).

#### **Internet-rekisteröinti**

Voit rekisteröidä laitteesi nopeasti Brotherin tuotteiden rekisteröintiin tarkoitetulla Internet-sivulla (ei mahd. Suomesta).

#### **Brother Solutions Center**

Brother Solutions Center on Internet-sivusto, jossa on tietoa hankkimastasi Brother-tuotteesta sekä usein kysyttyjä kysymyksiä, käyttöoppaita, ohjainpäivityksiä ja käyttövinkkejä.

#### **Korjaa MFL-Pro Suite (ainoastaan USB)** œ

Jos MFL-Pro Suiten asennuksen aikana tapahtuu virhe, tämän toiminnon avulla voidaan korjata virhe ja asentaa MFL-Pro Suite uudelleen automaattisesti.

## **Vinkki**

*MFL-Pro Suite -ohjelmistoon kuuluu tulostinohjain, skanneriohjain, Brother ControlCenter2, ScanSoft® PaperPort® 9.0SE, ScanSoft® OmniPage® ja True Type® -fontit. PaperPort® 9.0SE on asiakirjojen hallintasovellus, jota käytetään skannattujen asiakirjojen katseluun. PaperPort® 9.0SE -ohjelmistoon* 

*sisältyvä ScanSoft® OmniPage® on tekstintunnistusohjelma, joka muuntaa kuvan tekstiksi ja avaa sen oletustekstinkäsittelyohjelmassa.*

## **Macintosh®**

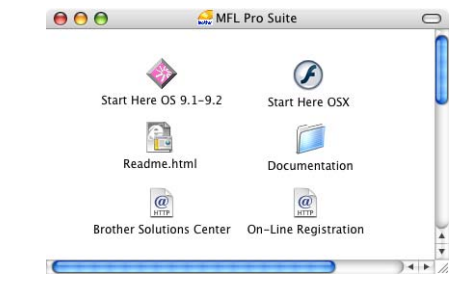

#### **Start Here OS 9.1-9.2 (Aloita tästä OS 9.1–9.2)**

Voit asentaa tulostinohjaimen, skanneriohjaimen sekä Presto!® PageManager® -ohjelman Mac OS® 9.1–9.2 -käyttöjärjestelmiin.

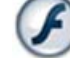

#### **Start Here OSX (Aloita tästä OSX)**

Voit asentaa MFL-Pro Suiten, joka sisältää tulostinohjaimen, skanneriohjaimen ja Brother ControlCenter2 -sovelluksen, Mac® OS 10.2.4 käyttöjärjestelmään tai uudempaan. Voit asentaa myös Presto!® PageManager® -ohjelman, jonka tekstintunnistusominaisuudet helpottavat valokuvien ja asiakirjojen skannausta, jakamista ja järjestelyä.

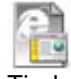

#### **Readme.html (Lueminut)**

Tiedostossa on tärkeitä tietoja ja vianetsintäohjeita.

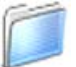

#### **Documentation (Ohjeet)**

Lue Käyttöopas ja muita ohjeita PDF-muodossa. CD-ROM-levyllä oleva Käyttöopas sisältää Ohjelmiston käyttöoppaan ja Verkkokäyttäjän oppaan. Niissä käsitellään ominaisuuksia, jotka ovat käytettävissä, kun laite on kytketty tietokoneeseen (esim. tulostus, skannaus ja langaton verkko).

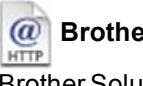

## **Brother Solutions Center**

Brother Solutions Center on Internet-sivusto, jossa on tietoa hankkimastasi Brother-tuotteesta sekä usein kysyttyjä kysymyksiä, käyttöoppaita, ohjainpäivityksiä ja käyttövinkkejä.

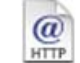

#### **On-Line Registration (Internet-rekisteröinti)**

Voit rekisteröidä laitteesi nopeasti Brotherin tuotteiden rekisteröintiin tarkoitetulla Internet-sivulla (ei mahd. Suomesta).

# <span id="page-14-0"></span>**Ohjainten ja ohjelmien asentaminen Vaihe 2**

Siirry sille sivulle, jossa käsitellään tietokoneesi käyttöjärjestelmää ja käyttämääsi liitäntää. Uusimmat ohjaimet ja oppaat sekä vastaukset ongelmiin tai kysymyksiin saa Brother Solutions Centeristä, jonne pääsee suoraan ohjaimelta tai menemällä osoitteeseen [http://solutions.brother.com.](http://solutions.brother.com)

## **Windows®**

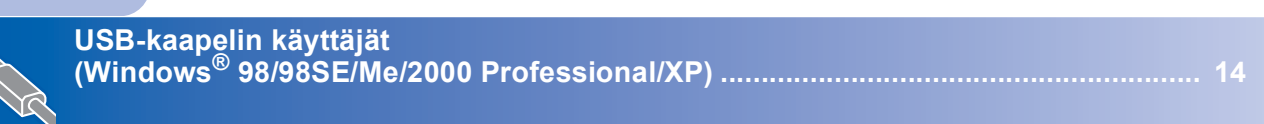

**Verkkokaapelin käyttäjät**

**(Windows[® 98/98SE/Me/2000 Professional/XP\) ........................................................... 17](#page-18-0)**

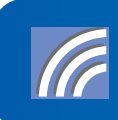

**Langattoman verkon käyttäjät (Windows[® 98/98SE/Me/2000 Professional/XP infrastruktuuriverkossa\) .................. 20](#page-21-0)**

Muista tuetuista asennustavoista on lisätietoja CD-ROM-levyllä olevassa verkkokäyttäjän oppaassa.

### **Macintosh®**

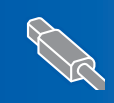

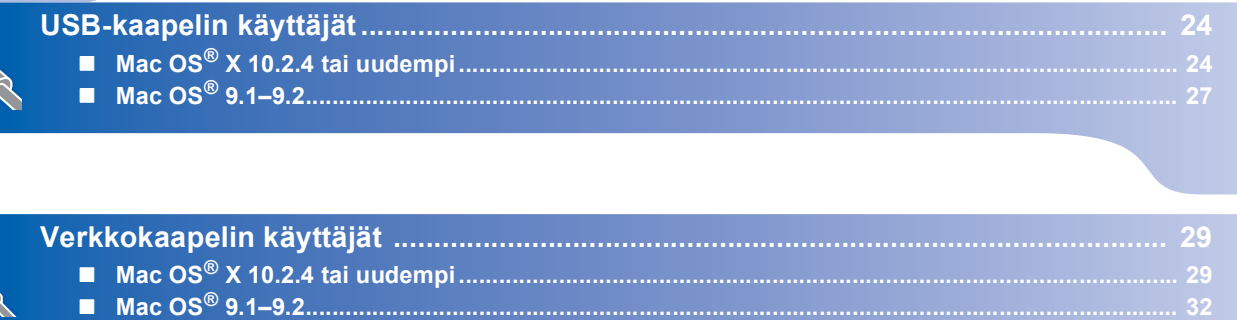

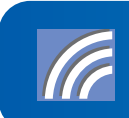

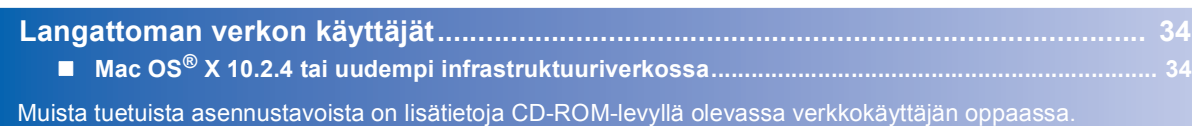

**Windows**® **XP Professional x64 Edition:**

Brother Solutions Center [\(http://solutions.brother.com\)](http://solutions.brother.com) sisältää ladattavia ohjaimia ja asennusohjeet.

Tämän Pika-asennusoppaan Windows®-näyttökuvat ovat Windows® XP -käyttöjärjestelmästä. Tämän Pika-asennusoppaan Mac OS® -näyttökuvat ovat Mac OS® X 10.3 -käyttöjärjestelmästä.

## <span id="page-15-0"></span>**<sup>1</sup> USB-kaapelin käyttäjät (Windows® 98/98SE/Me/2000 Professional/XP)**

#### **Tärkeää**

**Varmista, että olet noudattanut kaikkia ohjeita vaiheessa 1** *[Laitteen valmistelu](#page-5-3)* **sivuilla 4[-11.](#page-12-1)**

#### **Vinkki**

- *Sulje kaikki ohjelmat ennen MFL-Pro Suiten asentamista.*
- *Varmista, että laitteen korttiasemassa ei ole mediakortteja.*
- **1** Irrota laite verkkovirrasta ja tietokoneesta, jos liitäntäkaapeli on jo kytketty.

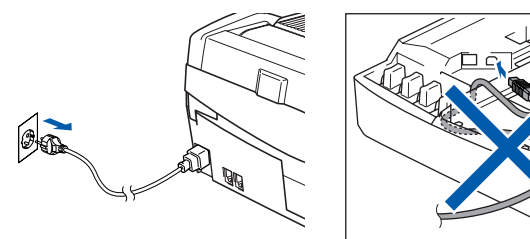

Käynnistä tietokone.

(Jos tietokoneessa on Windows® 2000 Professional/XP -käyttöjärjestelmä, kirjaudu sisään järjestelmänvalvojan oikeuksin.)

3 Aseta laitteen mukana toimitettu CD-ROM-levy CD-ROM-asemaan. Jos näyttöön tulee ikkuna, jossa kysytään mallin nimeä, valitse oma mallisi. Jos näyttöön tulee kielivalintaikkuna, valitse Suomi.

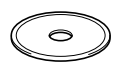

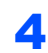

4 CD-ROM-levyn päävalikko tulee näyttöön. Napsauta **Asenna MFL-Pro Suite**.

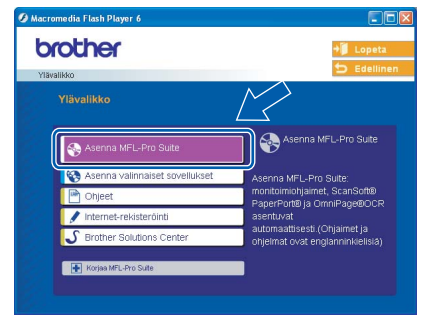

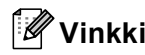

*• Jos ikkuna ei avaudu, siirry Windows® tiedostohallintaan (Resurssienhallinta / Oma tietokone) ja suorita Brother CD-ROM-levyn päähakemistosta setup.exe-ohjelma.*

*• Jos käytät Windows® 2000 Professional käyttöjärjestelmää, eikä siihen ole asentanut service pack 3:a (SP3) tai uudempaa: Sinun on mahdollisesti asennettava ensin* 

*Windows® 2000 -päivitys PhotoCapture Center™ -toimintoja varten.*

*Windows® 2000 -päivitys sisältyy MFL-Pro Suite asennusohjelmaan.*

*Asenna päivitys seuraavien ohjeiden mukaisesti:*

*1 Aloita Windows®-päivityksien asentaminen napsauttamalla OK.*

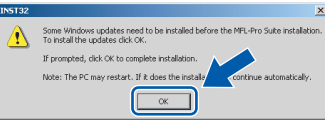

- *2 Käynnistä tietokone pyydettäessä uudelleen napsauttamalla OK.*
- *3 Kun tietokone on käynnistynyt uudelleen, MFL-Pro Suite -ohjelman asennus jatkuu automaattisesti.*

*Jos asennus ei jatku automaattisesti, avaa päävalikko uudelleen avaamalla ja sulkemalla CD-ROM-levyasema tai kaksoisnapsauttamalla setup.exe-ohjelmaa levyn päähakemistossa. Jatka vaiheesta* 4 *ja asenna MFL-Pro Suite.*

5 Valitse **Local Connection** (Paikallinen liitäntä) ja napsauta sitten **Next** (Seuraava). Asennus jatkuu.

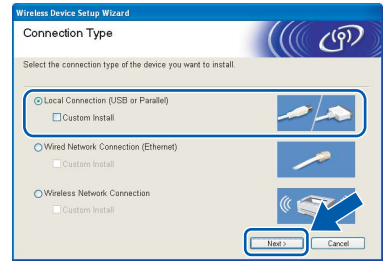

6 Kun olet lukenut ja hyväksynyt ScanSoft® PaperPort® 9.0SE -käyttöoikeussopimuksen, napsauta **Yes** (Kyllä).

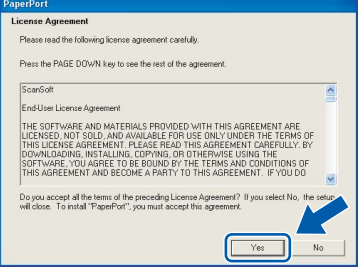

**7** PaperPort<sup>®</sup> 9.0SE:n asennus alkaa automaattisesti, ja sen jälkeen asennetaan MFL-Pro Suite.

8 Kun Brother MEL-Pro Suite Software License Agreement -ikkuna tulee näyttöön, napsauta **Yes** (Kyllä), jos hyväksyt kyseisen käyttöoikeussopimuksen.

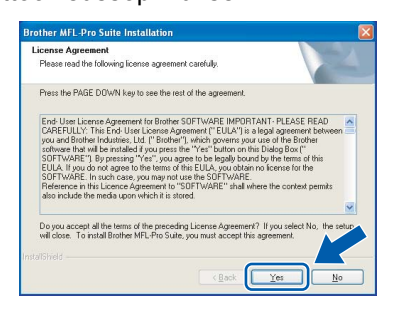

9 Kun alla oleva ikkuna tulee näkyviin, siirry seuraavaan vaiheeseen.

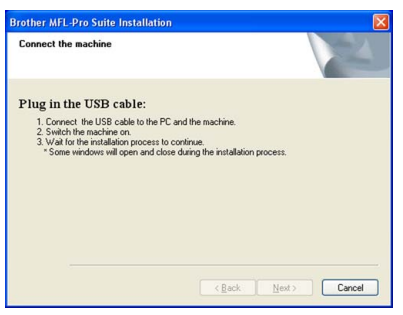

- 10 Nosta skannerin kansi yläasentoon.
- 11 Kytke USB-kaapeli USB-liitäntään, jossa on symboli  $\overline{C}$ . USB-liitäntä sijaitsee värikasettien aukkojen yläpuolella vasemmalla, kuten alla olevasta kuvasta näkyy.

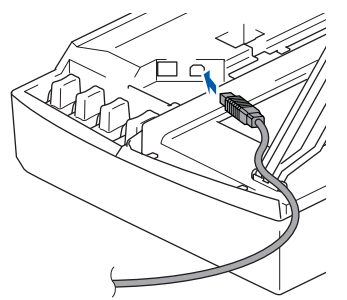

12 Aseta USB-kaapeli varovasti sille varattuun kouruun alla osoitetulla tavalla ja vie kaapeli kourua pitkin laitteen takaosaa kohti.

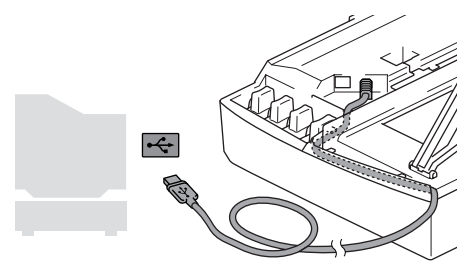

#### **Sopimaton asetus**

- **Laitetta EI SAA kytkeä näppäimistön USBporttiin tai virrattomaan USB-keskittimeen. Suosittelemme, että laite kytketään suoraan tietokoneeseen.**
- **Varmista, ettei kaapeli estä kantta sulkeutumasta kunnolla, koska se voi häiritä laitteen toimintaa.**
- **13** Vapauta salpa nostamalla skannerin kantta. Työnnä skannerin kannen tukea alaspäin varovasti ja sulje kansi.
- 14 Käynnistä laite kytkemällä sähköjohto pistorasiaan.

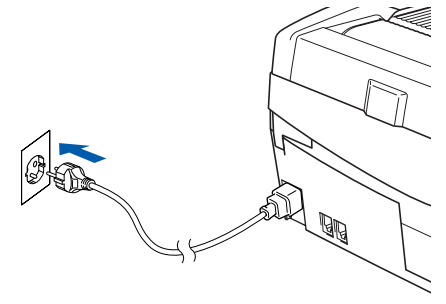

Asennusikkuna tulee näyttöön muutaman sekunnin kuluttua.

Brother-ohjainten asennus alkaa automaattisesti. Asennusikkunat ilmestyvät näyttöön yksi toisensa jälkeen. **Odota, että kaikki asennusikkunat ovat ehtineet näkyä näytössä; tähän kuluu muutama sekunti.**

#### **Sopimaton asetus**

**ÄLÄ yritä sulkea näitä ikkunoita asennuksen aikana.**

5 Kun Brotherin ja ScanSoftin On-line Registration (Rekisteröinti Internetin kautta)-ikkuna tulee näyttöön, tee valintasi ja seuraa näytön ohjeita. HUOM! laitetta ei voi rekisteröidä Suomesta.

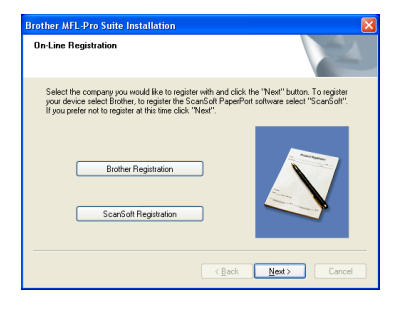

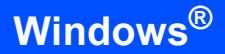

#### 16 Käynnistä tietokone uudelleen napsauttamalla **Finish** (Valmis).

(Jos tietokoneessa on Windows® 2000 Professional/XP -käyttöjärjestelmä, kirjaudu sisään järjestelmänvalvojan oikeuksin, kun olet käynnistänyt tietokoneen uudelleen.)

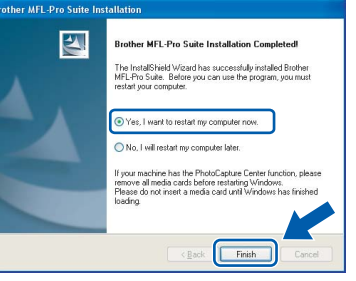

## **Vinkki**

*Kun tietokone on käynnistynyt uudelleen, Installation Diagnostics -tarkistusohjelma käynnistyy automaattisesti. Jos asennus ei onnistunut, siitä tulee ilmoitus diagnostiikkaohjelman näyttöön. Jos tarkistusohjelma ilmoittaa asennuksen epäonnistuneen, noudata näytön ohjeita tai lue online*-*ohjeet sekä usein kysytyt kysymykset kohdasta Käynnistä/Kaikki Ohjelmat/ Brother/MFL*-*Pro Suite MFC*-*XXXX.*

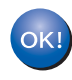

#### **MFL-Pro Suite on asennettu ja asennus on suoritettu loppuun.**

#### **Vinkki**

*MFL-Pro Suite -ohjelmistoon kuuluu tulostinohjain, skanneriohjain, Brother ControlCenter2, ScanSoft® PaperPort® 9.0SE, ScanSoft® OmniPage® ja True Type® -fontit. PaperPort® 9.0SE on asiakirjojen hallintasovellus, jota käytetään skannattujen asiakirjojen katseluun. PaperPort® 9.0SE -ohjelmistoon sisältyvä ScanSoft® OmniPage® on tekstintunnistusohjelma, joka muuntaa kuvan tekstiksi ja avaa sen oletustekstinkäsittelyohjelmassa.*

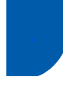

## <span id="page-18-0"></span>**<sup>2</sup> Verkkokaapelin käyttäjät (Windows® 98/98SE/Me/2000 Professional/XP)**

#### **Tärkeää**

**Varmista, että olet noudattanut kaikkia ohjeita vaiheessa 1** *[Laitteen valmistelu](#page-5-3)* **sivuilla 4[-11](#page-12-1).**

Irrota laitteen sähköjohto pistorasiasta.

2 Nosta skannerin kansi yläasentoon.

 $\bf{3}$  Kytke verkkokaapeli lähiverkkoliitäntään, jossa on symboli  $\frac{P}{R}$ . Lähiverkkoliitäntä sijaitsee värikasettien aukkojen yläpuolella vasemmalla, kuten alla olevasta kuvasta näkyy.

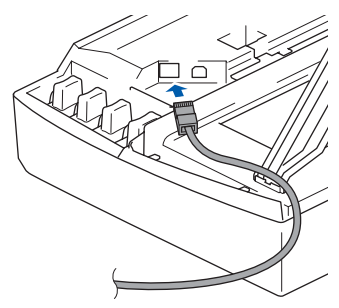

4 Aseta verkkokaapeli varovasti sille varattuun kouruun alla osoitetulla tavalla ja vie kaapeli kourua pitkin laitteen takaosaa kohti. Kytke sitten kaapeli verkkoon.

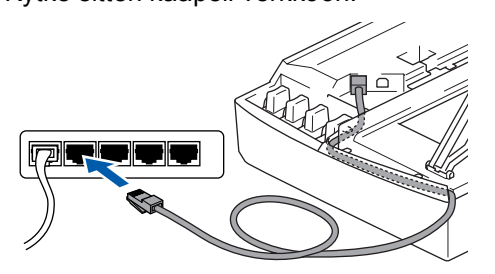

### **Sopimaton asetus**

**Varmista, ettei kaapeli estä kantta sulkeutumasta kunnolla, koska se voi häiritä laitteen toimintaa.**

### **Vinkki**

*Jos käytät sekä USB- että verkkokaapelia, aseta kaapelit päällekkäin niille varattuun kouruun.*

5 Vapauta salpa nostamalla skannerin kantta. Työnnä skannerin kannen tukea alaspäin varovasti ja sulje kansi.

6 Käynnistä laite kytkemällä sähköjohto pistorasiaan.

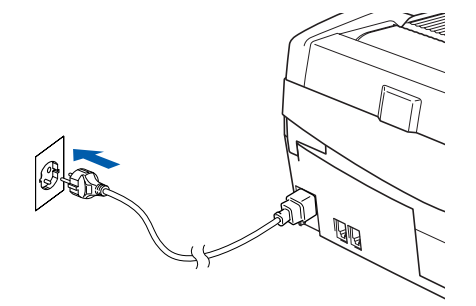

### **Sopimaton asetus**

**Jos laitteeseen on aikaisemmin asennettu langaton yhteys ja asennat kiinteän verkkoyhteyden, varmista, että laitteen Verkkoliitäntä on Kaapeli LAN. Langattoman verkon liittymä ei toimi tämän asetuksen kanssa. Paina laitteen Menu-painiketta. Valitse Lähiverkko painamalla a tai b ja paina OK. Valitse Verkkoliitäntä painamalla a tai b ja paina OK. Valitse Kaapeli LAN painamalla a tai b ja paina OK. Valitse Kyllä painamalla 1 ja hyväksy muutos. Laite käynnistyy automaattisesti uudestaan.**

### 7 Käynnistä tietokone.

(Jos tietokoneessa on Windows® 2000 Professional/XP -käyttöjärjestelmä, kirjaudu sisään järjestelmänvalvojan oikeuksin.) Sulje kaikki ohjelmat ennen MFL-Pro Suiten asentamista.

#### **Vinkki**

*Jos käytät jotain palomuuriohjelmaa, poista se käytöstä ennen asennusta. Kun olet varma, että tulostus toimii, voit käynnistää palomuuriohjelman uudelleen.*

8 Aseta laitteen mukana toimitettu CD-ROM-levy CD-ROM-asemaan. Jos näyttöön tulee ikkuna, jossa kysytään mallin nimeä, valitse oma mallisi. Jos näyttöön tulee kielivalintaikkuna, valitse Suomi.

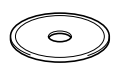

#### **Ohjainten ja ohjelmien asentaminen Vaihe 2**

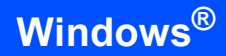

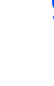

<span id="page-19-0"></span>9 CD-ROM-levyn päävalikko tulee näyttöön. Napsauta **Asenna MFL-Pro Suite**.

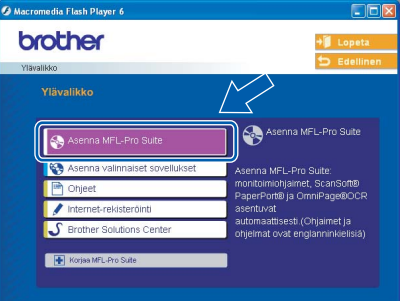

## **Vinkki**

- *Jos ikkuna ei avaudu, siirry Windows® tiedostohallintaan (Resurssienhallinta / Oma tietokone) ja suorita Brother CD-ROM-levyn päähakemistosta setup.exe-ohjelma.*
- *Jos näyttöön ilmestyy seuraava ikkuna, napsauta OK ja asenna Windows®-päivitykset. Tietokone saattaa käynnistyä uudelleen, kun päivitykset on asennettu. Sitten asennus jatkuu automaattisesti.*

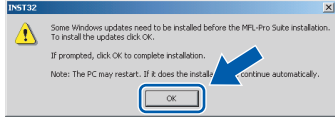

*Jos asennus ei jatku automaattisesti, avaa päävalikko uudelleen avaamalla ja sulkemalla CD-ROM-levyasema tai kaksoisnapsauttamalla setup.exe-ohjelmaa levyn päähakemistossa. Jatka vaiheesta* [9](#page-19-0) *ja asenna MFL-Pro Suite.*

10 Valitse **Wired Network Connection** (Kiinteä verkkoyhteys) ja napsauta sitten **Next** (Seuraava).

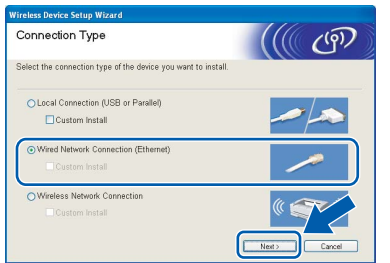

Kun olet lukenut ja hyväksynyt ScanSoft® PaperPort® 9.0SE -käyttöoikeussopimuksen, napsauta **Yes** (Kyllä).

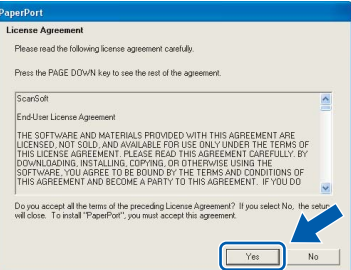

2 PaperPort<sup>®</sup> 9.0SE:n asennus alkaa automaattisesti, ja sen jälkeen asennetaan MFL-Pro Suite.

13 Kun Brother MFL-Pro Suite Software License Agreement -ikkuna tulee näyttöön, napsauta **Yes** (Kyllä), jos hyväksyt kyseisen käyttöoikeussopimuksen.

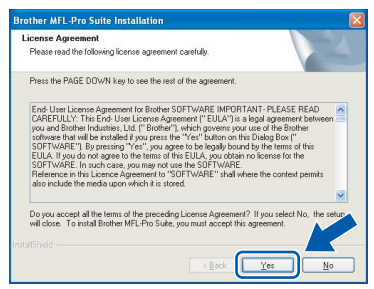

14 Brother-ohjainten asennus alkaa automaattisesti. **Odota, sillä asennusikkunat tulevat näyttöön toinen toisensa jälkeen.**

#### **Sopimaton asetus**

**ÄLÄ yritä sulkea näitä ikkunoita asennuksen aikana.**

15 Jos laite on määritetty käyttämääsi verkkoa varten, valitse laite luettelosta ja napsauta **Next** (Seuraava).

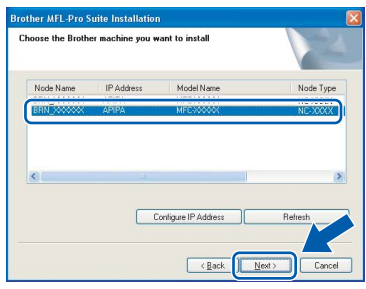

### **Vinkki**

*Tämä ikkuna ei tule näyttöön, jos verkkoon on kytketty vain yksi tällainen Brother-laite. Valinta tapahtuu silloin automaattisesti.*

16 Jos laitetta ei ole vielä määritetty käytettäväksi verkossasi, näyttöön tulee seuraava ikkuna.

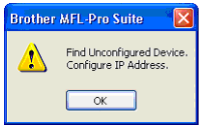

#### Napsauta **OK**.

**Configure IP Address** (Määritä IP-osoite) ikkuna tulee näyttöön. Anna verkkosi IPosoitetiedot näytön ohjeiden mukaan.

17 Kun Brotherin ja ScanSoftin On-line Registration (Internet-rekisteröinti) -ikkuna tulee näyttöön, tee valintasi ja seuraa näytön ohjeita. HUOM! laitetta ei voi rekisteröidä Suomesta.

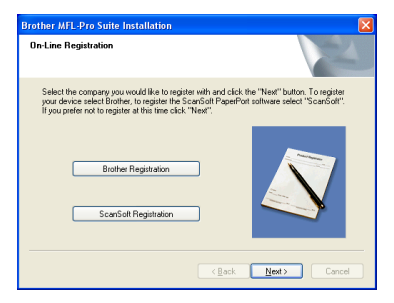

18 Käynnistä tietokone uudelleen napsauttamalla **Finish** (Valmis).

> (Jos tietokoneessa on Windows® 2000 Professional/XP -käyttöjärjestelmä, kirjaudu sisään järjestelmänvalvojan oikeuksin.)

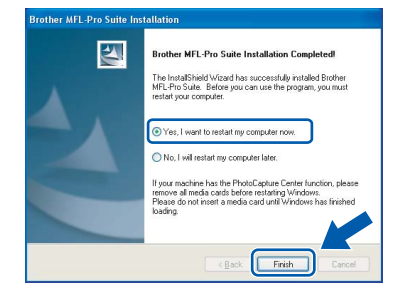

## **Vinkki**

*Kun tietokone on käynnistynyt uudelleen, Installation Diagnostics -tarkistusohjelma käynnistyy automaattisesti. Jos asennus ei onnistunut, siitä tulee ilmoitus diagnostiikkaohjelman näyttöön. Jos tarkistusohjelma ilmoittaa asennuksen epäonnistuneen, noudata näytön ohjeita tai lue online-ohjeet sekä usein kysytyt kysymykset kohdasta Käynnistä/Kaikki Ohjelmat/ Brother/MFL-Pro Suite MFC-XXXX.*

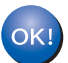

#### **MFL-Pro Suite on asennettu ja asennus on suoritettu loppuun.**

**Vinkki**

*MFL-Pro Suite -ohjelmistoon kuuluu verkkotulostinohjain, verkkoskanneriohjain, Brother ControlCenter2 ScanSoft® PaperPort® 9.0SE, ScanSoft® OmniPage® ja True Type® fontit. PaperPort® 9.0SE on asiakirjojen hallintasovellus, jota käytetään skannattujen asiakirjojen katseluun. PaperPort® 9.0SE -ohjelmistoon sisältyvä ScanSoft® OmniPage® on tekstintunnistusohjelma, joka muuntaa kuvan tekstiksi ja avaa sen* 

*oletustekstinkäsittelyohjelmassa.*

## <span id="page-21-0"></span>**<sup>3</sup> Langattoman verkon käyttäjät (Windows® 98/98SE/Me/2000 Professional/XP infrastruktuuriverkossa)**

#### **Tärkeää**

#### **Varmista, että olet noudattanut kaikkia ohjeita vaiheessa 1** *[Laitteen valmistelu](#page-5-3)* **sivuilla 4[-11.](#page-12-1)**

Näiden ohjeiden avulla Brother-laitteesi asennetaan tyypilliseen pienen toimiston tai kodin langattomaan infrastruktuuriverkkoon käyttämällä langatonta reititintä tai tukiasemaa, joka määrittää IP-osoitteet DHCP:n avulla.

Jos haluat asentaa laitteesi muunlaiseen langattomaan verkkoon, katso ohjeet CD-ROMlevyllä olevasta Verkkokäyttäjän oppaasta. Voit lukea Verkkokäyttäjän opasta noudattamalla alla olevia ohieita.

- 1 Käynnistä tietokone. Aseta CD-ROM-asemaan Brother CD-ROM, jossa lukee "Windows<sup>®</sup>".
- 2 Jos näyttöön tulee ikkuna, jossa kysytään mallin nimeä, napsauta mallia.
- 3 Jos näyttöön tulee kielivalintaikkuna, napsauta Suomi. CD-ROM-levyn päävalikko tulee näyttöön.
- 4 Napsauta **Ohjeet**.
- 5 Napsauta **Käyttöopas**.
- 6 Napsauta **Verkkokäyttäjän opas**.

## **Vinkki**

*Jos ikkuna ei avaudu, siirry Windows® tiedostohallintaan (Resurssienhallinta / Oma tietokone) ja avaa Brother CD-ROM-levyn päähakemistosta setup.exe-ohjelma.*

Jotta tulokset olisivat optimaaliset päivittäisessä tulostuksessa, aseta Brother-laite mahdollisimman lähelle tukiasemaa (reititintä) ja huolehdi, että niiden välissä on mahdollisimman vähän esteitä. Laitteiden välissä olevat suuret esineet ja seinät sekä muiden sähkölaitteiden aiheuttamat häiriöt voivat huonontaa asiakirjojen tiedonsiirtonopeutta.

Ensin laitteen langattoman verkon asetukset on määritettävä siten, että laite on yhteydessä verkon tukiasemaan (reitittimeen). Kun laitteelle on määritetty yhteys tukiasemaan, verkon tietokoneilla on pääsy laitteelle. Kun haluat käyttää laitetta näiltä tietokoneilta, sinun on asennettava MFL-Pro Suite -ohjelmist. Seuraavassa neuvotaan määrityksen ja asennuksen eri vaiheet.

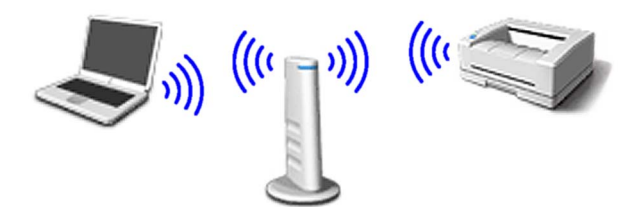

**1 Kirjoita tukiaseman tai langattoman reitittimen** langattoman verkon asetukset muistiin. **SSID** (Service Set ID eli verkon nimi tai tunnus)

**WEP-avain** (tarvittaessa)

\_\_\_\_\_\_\_\_\_\_\_\_\_\_\_\_\_\_\_\_\_\_\_\_\_ **WPA-PSK (TKIP)** (tarvittaessa)

\_\_\_\_\_\_\_\_\_\_\_\_\_\_\_\_\_\_\_\_\_\_\_\_\_

\_\_\_\_\_\_\_\_\_\_\_\_\_\_\_\_\_\_\_\_\_\_\_\_\_

*WEP-avain on 64-bittisille salatuille verkoille tai 128-bittisille salatuille verkoille, ja se voi sisältää sekä numeroita että kirjaimia. Katso tarvittaessa tiedot tukiaseman tai langattoman reitittimen mukana toimitetuista oppaista. Tämä avain on 64-bittinen tai 128-bittinen arvo, joka on annettava ASCII- tai HEKSADESIMAALImuodossa.*

#### *Esimerkki:*

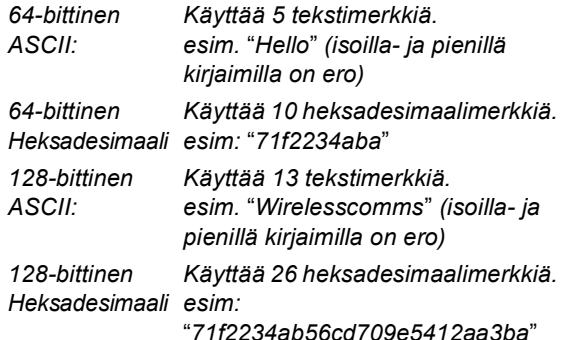

WPA-PSK ottaa käyttöön Protected Access Pre-shared -avaimen, jonka avulla langaton Brother-laite voi ottaa yhteyden TKIP-salausta käyttäviin tukiasemiin. WPA-PSK käyttää Pre-Shared Key -avainta, joka on yli 7 ja alle 64 merkkiä pitkä.

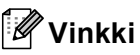

- *Laite tukee WEP- ja WPA-PSK (TKIP) -avaimia. WPA-PSK (AES) -avainta ei tueta.*
- *Useimpiin tukiasemiin ja reitittimiin voidaan tallentaa useampi kuin yksi avain, mutta ne käyttävät todentamiseen ja salaukseen vain yhtä avainta kerrallaan.*

*Katso lisätietoja CD-ROM-levyllä olevan Verkkokäyttäjän oppaan luvusta 3*.

2 Käynnistä laite kytkemällä sähköjohto pistorasiaan.

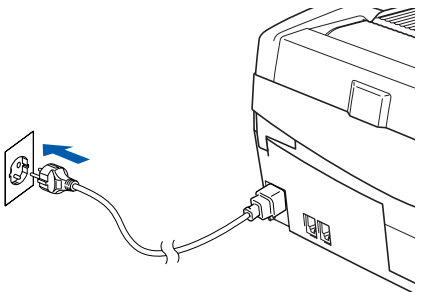

#### **Sopimaton asetus**

**Jos laitteen langattomat asetukset on määritetty aikaisemmin, lähiverkon (LAN) asetukset on nollattava ennen kuin langattomat asetukset voidaan määrittää uudelleen.**

**Paina laitteen Menu-painiketta.**

**Valitse Lähiverkko painamalla a tai b ja paina OK.** 

**Valitse Tehdasasetuks. painamalla a tai b ja paina OK.**

**Hyväksy muutos Kyllä painamalla 1 kahdesti. Laite käynnistyy automaattisesti uudestaan.**

3 Paina laitteen **Menu**-painiketta. Valitse Lähiverkko painamalla **b** tai **b** ja paina **OK**. Valitse Verkkoliitäntä painamalla **b** tai **b** ja paina **OK**. Valitse WLAN painamalla **b** tai **b** ja paina **OK**. Hyväksy muutos painamalla **1** Kyllä. Jos Hyväksytty tulee näkyviin, paina **Stop/Exit**. Kiinteä verkkoliitäntä ei ole käytettävissä tämän asetuksen kanssa.

> *Kestää noin minuutin, ennen kuin LAN (lähiverkko) -valikko tulee nestekidenäyttöön uudestaan*.

4 Kun LAN-valikko tulee näkyviin, paina **Menu**. Valitse Lähiverkko painamalla **a** tai **b** ja paina **OK**.

Valitse ASETA WLAN painamalla **a** tai **b** ja paina **OK**.

Valitse OHJAT. ASENNUS painamalla **a** tai **b** ja paina **OK**.

Ohjattu langattoman laitteen asennus käynnistyy.

5 Laite etsii verkkoa ja näyttää käytettävissä olevat verkon nimet tai tunnukset (SSID). Aiemmin muistiin kirjoittamasi SSID:n pitäisi näkyä luettelossa. Jos laite löytää useamman kuin yhden verkon, valitse verkkosi näppäimillä **a** tai **b** ja paina sitten **OK**.

6 Valitse yksi alla olevista vaihtoehdoista näppäimillä **a**, **b** ja **OK**: Jos verkon salaus- ja todentamisasetukset on määritetty, käytettyjen asetusten on oltava verkon asetusten mukaisia.

#### **Ei todentamista tai salausta:** Valitse AVOIN JÄRJ., paina **OK** ja valitse Salaustyyppi? -asetukseksi EI MITÄÄN ja paina **OK**. Ota asetukset käyttöön painamalla **1** Kyllä. Jatka vaiheeseen 9.

**Ei todentamista WEP-salauksen kanssa:**

Valitse AVOIN JÄRJ., paina **OK** ja valitse sitten näppäimellä **a** tai **b** Salaustyyppi asetukseksi WEP ja paina **OK**. Jatka vaiheeseen 7.

**Todentaminen WEP-salauksen kanssa:** Valitse JAETTU AVAIN, paina **OK**. Jatka vaiheeseen 7.

**Todentaminen WPA-PSK (TKIP) -salauksen kanssa:** Valitse WPA-PSK, paina **OK**. Jatka vaiheeseen 8.

7 Valitse oikea näppäinnumero ja paina **OK**. Syötä vaiheessa 1 muistiin kirjoittamasi WEPavain valintanäppäimillä. Voit siirtää kohdistinta näppäimillä **d** ja **c**. Jos haluat antaa esimerkiksi kirjaimen a, paina **2** valintanäppäintä kerran. Jos haluat antaa numeron 3, paina **3**-valintanäppäintä seitsemän kertaa. Merkit tulevat esiin seuraavassa järjestyksessä: pieni kirjain, iso kirjain, numerot ja sitten erikoismerkit.

8 Syötä vaiheessa 1 muistiin kirjoittamasi WPA-PSK (TKIP) -avain valintanäppäimillä. Voit siirtää kohdistinta näppäimillä **d** ja **c**. Jos haluat antaa esimerkiksi kirjaimen a, paina **2** valintanäppäintä kerran. Jos haluat antaa numeron 3, paina **3**-valintanäppäintä seitsemän kertaa.

> Paina **OK**, kun olet antanut kaikki merkit, ja ota sitten asetukset käyttöön painamalla **1** Kyllä. Jatka vaiheeseen 9.

9 Laite yrittää nyt ottaa yhteyttä langattomaan verkkoon antamiesi tietojen avulla. Jos yhteys onnistui, näyttöön tulee hetkeksi viesti Kytketty.

> *Jos laite ei saa yhteyttä verkkoon, varmista toistamalla vaiheet* 3*–*8*, että olet antanut oikeat tiedot.*

Paina **OK**, kun olet antanut kaikki merkit, ja ota sitten asetukset käyttöön painamalla **1** Kyllä. Jatka vaiheeseen 9.

10 Katkaise ja kytke laitteen virta irrottamalla sähköjohto ja kytkemällä se takaisin. Näin laite voi hankkia oikean TCP/IP-osoitteen automaattisesti tukiasemalta (reitittimeltä), jos DHCP on käytössä (DHCP on yleensä oletusarvoisesti käytössä useimmissa tukiasemissa/reitittimissä).

> *Jos DHCP ei ole käytössä tukiasemassa, IPosoite, aliverkon peite ja yhdyskäytävä on määritettävä manuaalisesti verkkoon sopiviksi. Katso lisätietoja Verkkokäyttäjän oppaasta.*

**Langattomat asetukset ovat nyt valmiit. Nestekidenäytön alareunassa oleva neliportainen osoitin ilmaisee tukiaseman tai reitittimen langattoman signaalin voimakkuuden. Kun haluat asentaa MFL-Pro Suite -ohjelmiston, jatka vaiheeseen**  11**.**

#### **1** Käynnistä tietokone. Sulje kaikki ohjelmat ennen MFL-Pro Suiten asentamista.

## **Vinkki**

*Jos käytät jotain palomuuriohjelmaa, poista se käytöstä ennen asennusta. Kun olet varma, että tulostus toimii, voit käynnistää palomuuriohjelman uudelleen.*

12 Aseta laitteen mukana toimitettu CD-ROM-levy CD-ROM-asemaan. Jos näyttöön tulee ikkuna, jossa kysytään mallin nimeä, valitse oma mallisi. Jos näyttöön tulee kielivalintaikkuna, valitse Suomi.

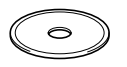

13 CD-ROM-levyn päävalikko tulee näyttöön. Napsauta **Asenna MFL-Pro Suite**.

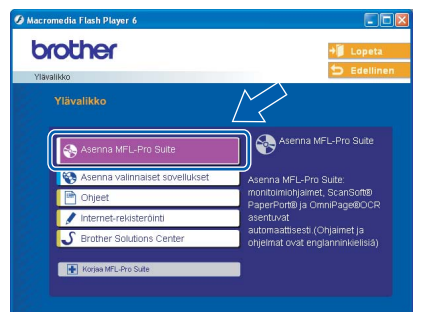

## **Vinkki**

*• Jos ikkuna ei avaudu, siirry Windows® tiedostohallintaan (Resurssienhallinta / Oma tietokone) ja suorita Brother CD-ROM-levyn päähakemistosta setup.exe-ohjelma.*

*• Jos näyttöön ilmestyy seuraava ikkuna, napsauta OK ja asenna Windows®-päivitykset. Tietokone saattaa käynnistyä uudelleen, kun päivitykset on asennettu. Sitten asennus jatkuu automaattisesti.*

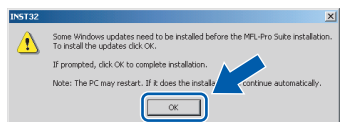

*Jos asennus ei jatku automaattisesti, avaa päävalikko uudelleen avaamalla ja sulkemalla CD-ROM-levyasema tai kaksoisnapsauttamalla setup.exe-ohjelmaa levyn päähakemistossa. Jatka vaiheesta* 13 *ja asenna MFL-Pro Suite.*

## 14 Valitse **Wireless Network Connection**

(Langaton verkkoyhteys) ja napsauta sitten **Next** (Seuraava).

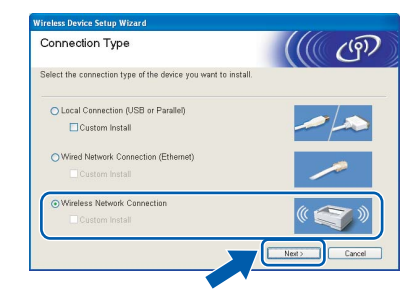

15 Valitse **Driver Install Only** (Vain ohjaimen asennus) ja napsauta sitten **Next** (Seuraava).

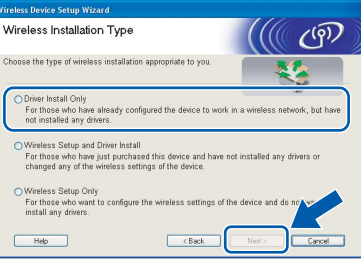

16 Kun olet lukenut ja hyväksynyt ScanSoft® PaperPort® 9.0SE -käyttöoikeussopimuksen, napsauta **Yes** (Kyllä).

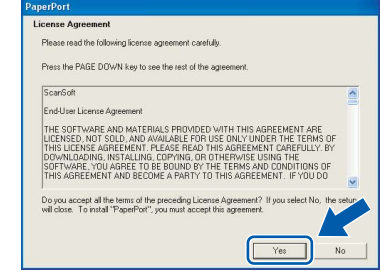

**17** PaperPort<sup>®</sup> 9.0SE:n asennus alkaa automaattisesti, ja sen jälkeen asennetaan MFL-Pro Suite.

## **Ohjainten ja ohjelmien asentaminen**

18 Kun Brother MFL-Pro Suite Software License Agreement -ikkuna tulee näyttöön, napsauta **Yes** (Kyllä), jos hyväksyt kyseisen käyttöoikeussopimuksen.

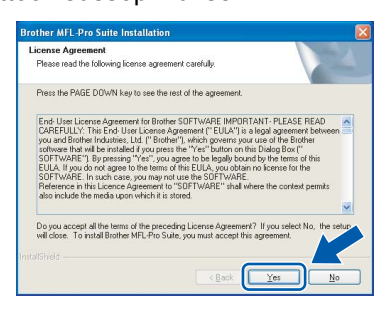

19 Brother-ohjainten asennus alkaa automaattisesti. **Odota, sillä asennusikkunat tulevat näyttöön toinen toisensa jälkeen.**

#### **Sopimaton asetus**

- **ÄLÄ yritä sulkea näitä ikkunoita asennuksen aikana.**
- **Jos langattomissa asetuksissa ilmenee virhe, MFL-Pro Suiten asennuksen aikana näyttöön tulee virheilmoitus ja asennus keskeytyy. Jos tälainen virhe ilmenee, siirry vaiheeseen** 1 **ja aseta langaton yhteys uudestaan.**

20 Valitse laite luettelosta ja napsauta **Next** (Seuraava).

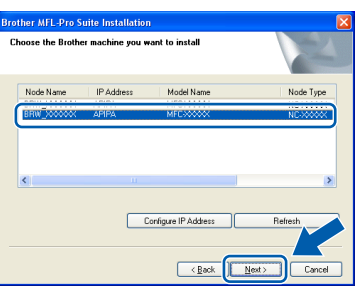

## **Vinkki**

*Tämä ikkuna ei tule näyttöön, jos verkkoon on kytketty vain yksi tällainen Brother-laite. Valinta tapahtuu silloin automaattisesti.*

Kun Brotherin ja ScanSoftin On-line Registration (Internet-rekisteröinti) -ikkuna tulee näyttöön, tee valintasi ja seuraa näytön ohjeita. HUOM! laitetta ei voi rekisteröidä

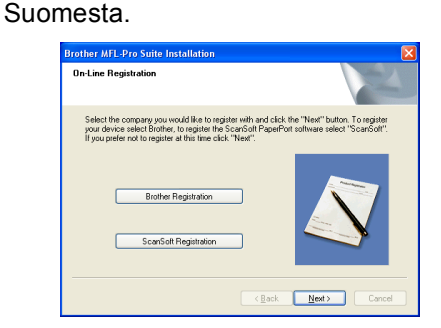

22 Käynnistä tietokone uudelleen napsauttamalla **Finish** (Valmis).

> (Jos tietokoneessa on Windows® 2000 Professional/XP -käyttöjärjestelmä, kirjaudu sisään järjestelmänvalvojan oikeuksin.)

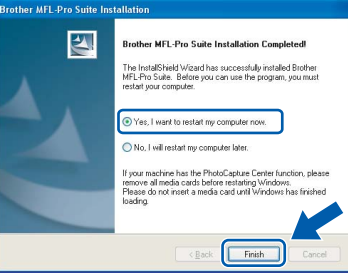

## **Vinkki**

*Kun tietokone on käynnistynyt uudelleen, Installation Diagnostics -tarkistusohjelma käynnistyy automaattisesti. Jos asennus ei onnistunut, siitä tulee ilmoitus diagnostiikkaohjelman näyttöön. Jos tarkistusohjelma ilmoittaa asennuksen epäonnistuneen, noudata näytön ohjeita tai lue online-ohjeet sekä usein kysytyt kysymykset kohdasta Käynnistä/Kaikki Ohjelmat/ Brother/MFL-Pro Suite MFC-XXXX.*

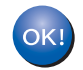

**MFL-Pro Suite on asennettu ja asennus on suoritettu loppuun.**

#### **Vinkki**

*MFL-Pro Suite -ohjelmistoon kuuluu verkkotulostinohjain, verkkoskanneriohjain, Brother ControlCenter2 ScanSoft® PaperPort® 9.0SE, ScanSoft® OmniPage® ja True Type® fontit. PaperPort® 9.0SE on asiakirjojen hallintasovellus, jota käytetään skannattujen asiakirjojen* 

*katseluun. PaperPort® 9.0SE -ohjelmistoon sisältyvä ScanSoft® OmniPage® on tekstintunnistusohjelma, joka muuntaa kuvan tekstiksi ja avaa sen oletustekstinkäsittelyohjelmassa.*

**Macintosh®**

## <span id="page-25-0"></span>**<sup>4</sup> USB-kaapelin käyttäjät**

## <span id="page-25-1"></span>**Mac OS® X 10.2.4 tai uudempi**

#### **Tärkeää**

**Varmista, että olet noudattanut kaikkia ohjeita vaiheessa 1** *[Laitteen valmistelu](#page-5-3)* **sivuilla 4[-11.](#page-12-1)**

### **Vinkki**

*Mac OS® X 10.2.0–10.2.3 -käyttäjien on päivitettävä järjestelmäksi Mac OS® X 10.2.4 tai uudempi. (Uusimmat tiedot Mac OS® X järjestelmästä saat osoitteesta [http://solutions.brother.com\)](http://solutions.brother.com)*

**1** Irrota laite verkkovirrasta ja tietokoneesta, jos liitäntäkaapeli on jo kytketty.

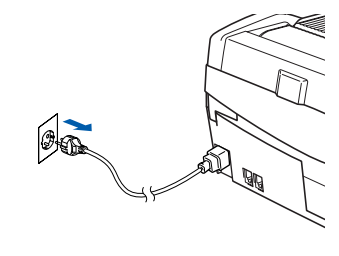

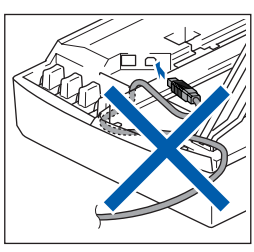

- Käynnistä Macintosh<sup>®</sup>.
- 3 Aseta laitteen mukana toimitettu CD-ROM-levy CD-ROM-asemaan.

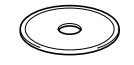

4 Aloita ohjainten ja MFL-Pro Suiten asentaminen kaksoisosoittamalla **Start Here OSX** (Aloita tästä OSX) -symbolia. Jos näyttöön tulee kielivalintaikkuna, valitse haluamasi kieli.

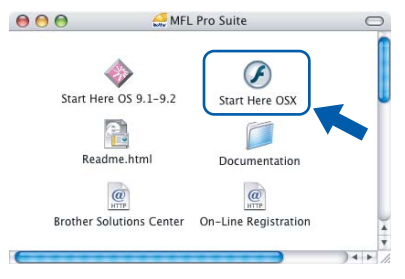

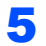

5 Aloita asennus osoittamalla **MFL-Pro Suite**.

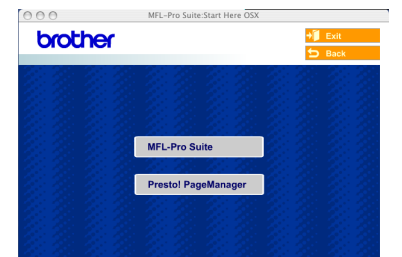

6 Valitse **Local Connection** (Paikallinen liitäntä) ja osoita sitten **Next** (Seuraava). Seuraa näytön ohjeita ja käynnistä Macintosh® tietokoneesi uudelleen.

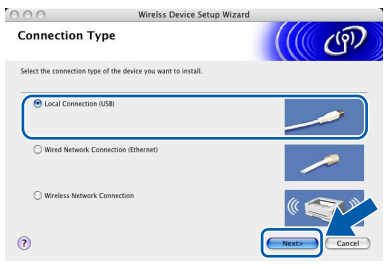

**7** Kun DeviceSelector (Laitteen valinta) -ikkuna aukeaa, kytke USB-kaapeli ensin Macintoshtietokoneeseen ja sen jälkeen laitteeseen.

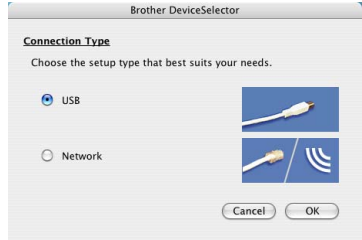

## **Vinkki**

*DeviceSelector (Laitteen valinta) -ikkuna ei tule näyttöön, jos USB-kaapeli on kytketty, ennen kuin olet käynnistänyt Macintosh®-tietokoneesi uudelleen, tai jos ohjelma korvaa aiemmin asennetun Brother-ohjelmistoversion. Jos ongelma esiintyy, jatka asennusta ja ohita vaihe*  13*. Valitse Brother-laitteesi ControlCenter2:n Model (Malli) -ponnahdusvalikosta. Lisätietoja on CD-ROM-levyllä olevan Ohjelmiston käyttöoppaan luvussa 10.*

- 8 Nosta skannerin kansi yläasentoon.
- 9 Kytke USB-kaapeli USB-liitäntään, jossa on symboli  $\leftarrow$ . USB-liitäntä sijaitsee värikasettien aukkojen yläpuolella vasemmalla, kuten alla olevasta kuvasta näkyy.

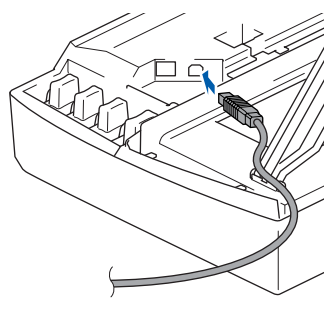

## **Ohjainten ja ohjelmien asentaminen**

## **Macintosh®**

10 Aseta USB-kaapeli varovasti sille varattuun kouruun alla osoitetulla tavalla ja vie kaapeli kourua pitkin laitteen takaosaa kohti.

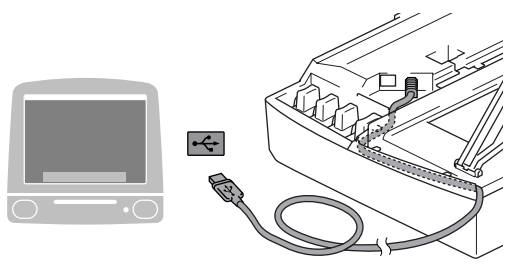

### **Sopimaton asetus**

- **Laitetta EI SAA kytkeä näppäimistön USBporttiin tai virrattomaan USB-keskittimeen. Suosittelemme, että laite kytketään suoraan tietokoneeseen.**
- **Varmista, ettei kaapeli estä kantta sulkeutumasta kunnolla, koska se voi häiritä laitteen toimintaa.**
- 11 Vapauta salpa nostamalla skannerin kantta. Työnnä skannerin kannen tukea alaspäin varovasti ja sulje kansi.
- 12 Käynnistä laite kytkemällä sähköjohto pistorasiaan.

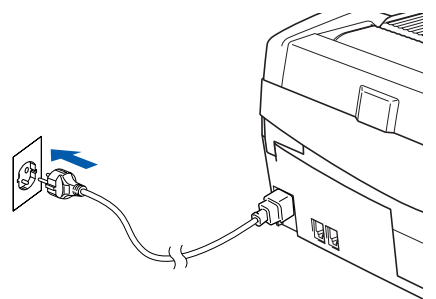

13 Valitse **USB** ja osoita sen jälkeen **OK**.

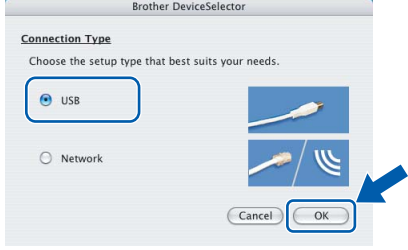

14 Osoita **Siirry** ja sitten **Ohjelmat**.

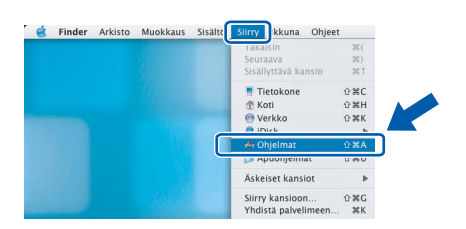

15 Kaksoisosoita **Lisäohjelmat**-kansiota.

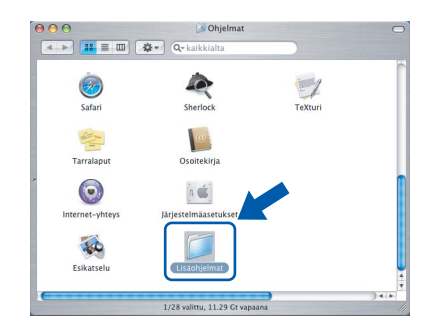

16 Kaksoisosoita **Kirjoittimen asetustyökalu** symbolia.

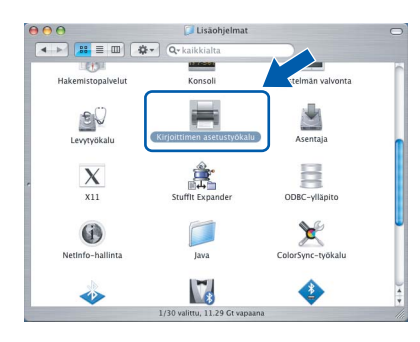

## **Vinkki**

*Mac OS® OS X 10.2.x: avaa Print Center (Tulostuskeskus) -symboli.*

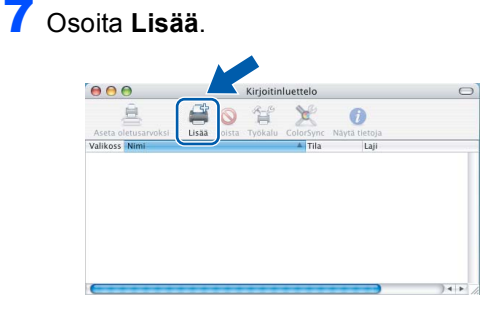

18 Valitse **USB**. (Mac OS® X 10.2.4–10.3 käyttäjät)

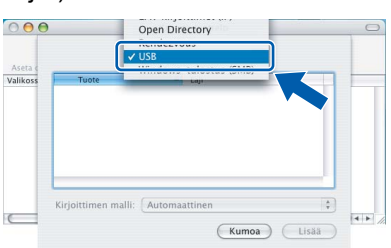

## **Vinkki**

*Mac® OS X 10.4 -käyttäjät: siirry vaiheeseen* 19*.*

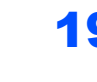

19 Valitse MFC-XXXX (XXXX on käyttämäsi mallin nimi) ja osoita sitten **Lisää**.

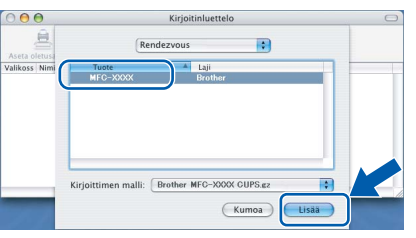

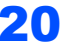

OK!

20 Osoita kohtaa **Kirjoittimen asetustyökalu** ja sitten kohtaa **Lopeta Kirjoittimen asetustyökalu**.

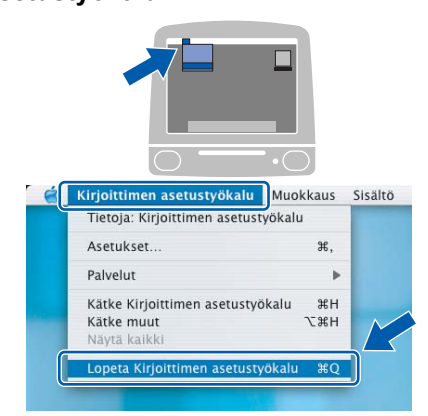

**MFL-Pro Suite, Brother-tulostinohjain, skanneriohjain ja Brother ControlCenter2 on asennettu ja asennus on suoritettu loppuun.**

21 Asenna Presto!<sup>®</sup>PageManager<sup>®</sup> osoittamalla **Presto! PageManager** -symbolia ja seuraamalla näytön ohjeita.

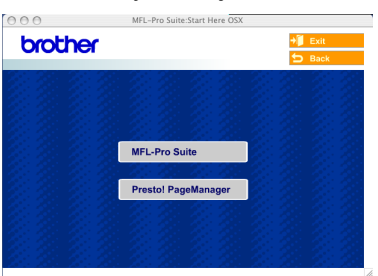

## **Vinkki**

*Presto!®PageManager lisää Brother ControlCenter2 -ohjelmaan tekstintunnistusmahdollisuuden. Valokuvia ja asiakirjoja on helppo skannata, jakaa ja järjestää Presto!® PageManager® -ohjelmalla.*

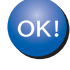

**Presto!®PageManager® on asennettu, ja asennus on suoritettu loppuun.**

#### <span id="page-28-0"></span>**Tärkeää**

**Varmista, että olet noudattanut kaikkia ohjeita vaiheessa 1** *[Laitteen valmistelu](#page-5-3)* **sivuilla 4[-11](#page-12-1).**

**1** Irrota laite verkkovirrasta ja tietokoneesta, jos liitäntäkaapeli on jo kytketty.

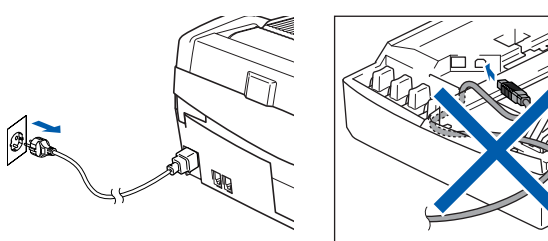

- Käynnistä Macintosh<sup>®</sup>.
- 3 Aseta laitteen mukana toimitettu CD-ROM-levy CD-ROM-asemaan.

4 Aloita tulostinohjaimen ja skanneriohjaimen asennus kaksoisosoittamalla **Start Here OS 9.1-9.2** (Aloita tästä OS 9.1–9.2) -symbolia. Jos näyttöön tulee kielivalintaikkuna, valitse haluamasi kieli.

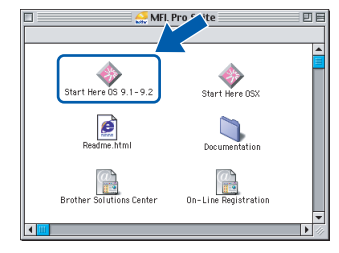

5 Aloita asennus osoittamalla **MFL-Pro Suite**.

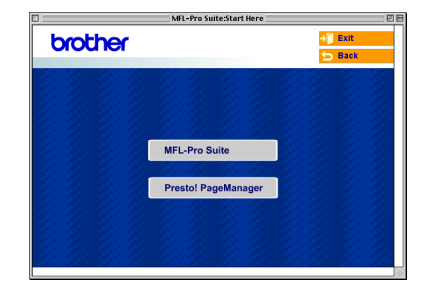

- **6** Seuraa näytön ohjeita ja käynnistä Macintosh®-tietokoneesi uudelleen.
- **7** Nosta skannerin kansi yläasentoon.

8 Kytke USB-kaapeli USB-liitäntään, jossa on symboli  $\leftarrow$ . USB-liitäntä sijaitsee värikasettien aukkojen yläpuolella vasemmalla, kuten alla olevasta kuvasta näkyy.

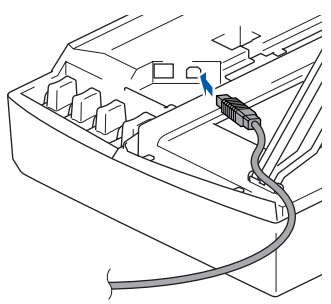

9 Aseta USB-kaapeli varovasti sille varattuun kouruun alla osoitetulla tavalla ja vie kaapeli kourua pitkin laitteen takaosaa kohti. Kytke se sitten Macintosh®-tietokoneeseesi.

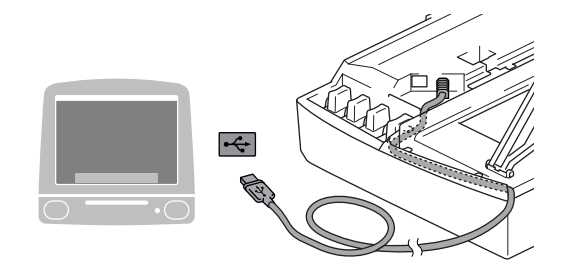

### **Sopimaton asetus**

- **Laitetta EI SAA kytkeä näppäimistön USBporttiin tai virrattomaan USB-keskittimeen. Suosittelemme, että laite kytketään suoraan tietokoneeseen.**
- **Varmista, ettei kaapeli estä kantta sulkeutumasta kunnolla, koska se voi häiritä laitteen toimintaa.**
- 10 Vapauta salpa nostamalla skannerin kantta. Työnnä skannerin kannen tukea alaspäin varovasti ja sulje kansi.
- **1** Käynnistä laite kytkemällä sähköjohto pistorasiaan.

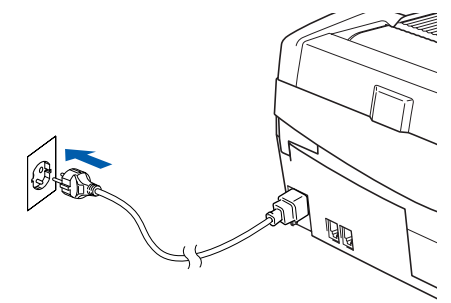

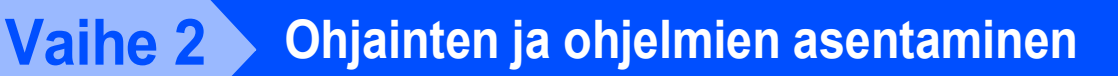

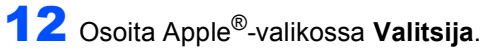

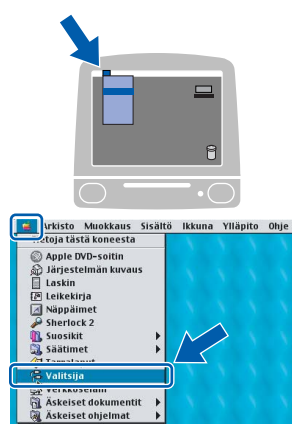

13 Osoita **Brother Ink** -symbolia. Valitse haluamasi laite **Valitsija**-ikkunan oikeasta laidasta. Sulje **Valitsija**.

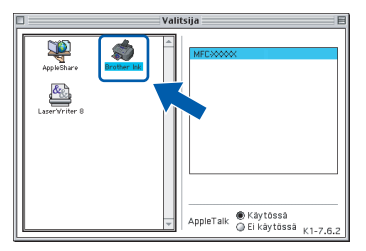

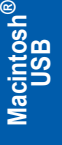

**Brother-tulostinohjain ja skanneriohjain on nyt asennettu.**

## **Vinkki**

OK!

*Mac OS® 9.x -käyttöjärjestelmä ei tue ControlCenter2-ohjelmaa.*

14 Asenna Presto!® PageManager® osoittamalla **Presto! PageManager** -symbolia ja seuraamalla näytön ohjeita.

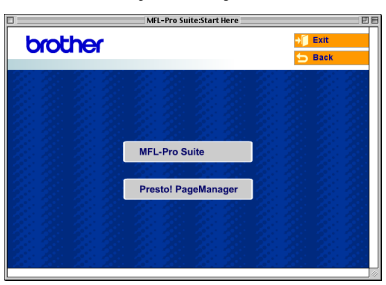

## **Vinkki**

*Valokuvia ja asiakirjoja on helppo skannata, jakaa ja järjestää Presto!® PageManager® -ohjelmalla.*

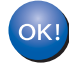

**Presto!®PageManager® on asennettu, ja asennus on suoritettu loppuun.**

## <span id="page-30-0"></span>**<sup>5</sup> Verkkokaapelin käyttäjät**

## <span id="page-30-1"></span>**Mac OS® X 10.2.4 tai uudempi**

#### **Tärkeää**

**Varmista, että olet noudattanut kaikkia ohjeita vaiheessa 1** *[Laitteen valmistelu](#page-5-3)* **sivuilla 4[-11](#page-12-1).**

Irrota laitteen sähköjohto pistorasiasta.

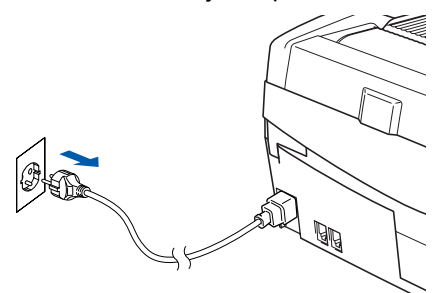

- Käynnistä Macintosh<sup>®</sup>.
- 3 Aseta laitteen mukana toimitettu CD-ROM-levy CD-ROM-asemaan.

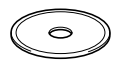

4 Aloita tulostinohjaimen ja skanneriohjaimen asennus kaksoisosoittamalla **Start Here OSX** (Aloita tästä OSX) -symbolia. Jos näyttöön tulee kielivalintaikkuna, valitse haluamasi kieli.

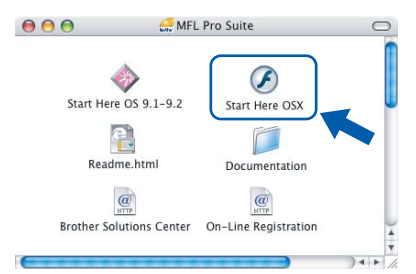

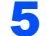

5 Aloita asennus osoittamalla **MFL-Pro Suite**.

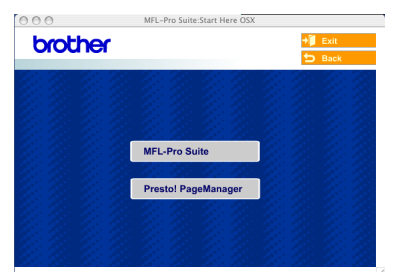

6 Valitse **Wired Network Connection** (Kiinteä verkkoyhteys) ja osoita sitten **Next** (Seuraava). Seuraa näytön ohjeita ja käynnistä Macintosh®-tietokoneesi uudelleen.

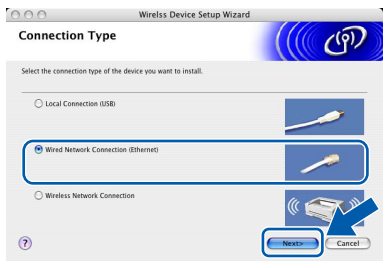

Kun DeviceSelector (Laitteen valinta) -ikkuna aukeaa, kytke verkkokaapeli ensin laitteeseen ja sen jälkeen verkkoon alla esitetyllä tavalla.

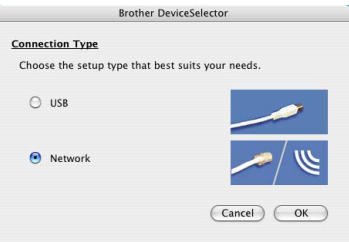

### **Vinkki**

*DeviceSelector (Laitteen valinta) -ikkuna ei tule näyttöön, jos USB-kaapeli on kytketty, ennen kuin olet käynnistänyt Macintosh®-tietokoneesi uudelleen, tai jos ohjelma korvaa aiemmin asennetun Brother-ohjelmistoversion. Jos ongelma esiintyy, jatka asennusta, mutta ohita vaiheet* 13*–* 16*. Valitse Brother-laitteesi ControlCenter2:n Model (Malli) -ponnahdusvalikosta. Lisätietoja on CD-ROM-levyllä olevan Ohjelmiston käyttöoppaan luvussa 10.*

- 8 Nosta skannerin kansi yläasentoon.
- 9 Kytke verkkokaapeli lähiverkkoliitäntään, jossa on symboli **. Lähiverkkoliitäntä sijaitsee** värikasettien aukkojen yläpuolella vasemmalla, kuten alla olevasta kuvasta näkyy.

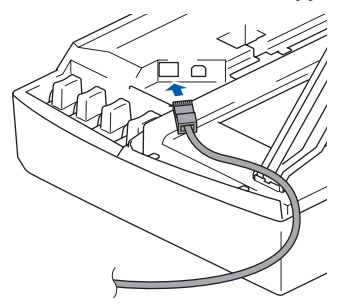

#### **Ohjainten ja ohjelmien asentaminen Vaihe 2**

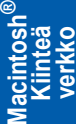

10 Aseta verkkokaapeli varovasti sille varattuun kouruun alla osoitetulla tavalla ja vie kaapeli kourua pitkin laitteen takaosaa kohti. Kytke sitten kaapeli verkkoon.

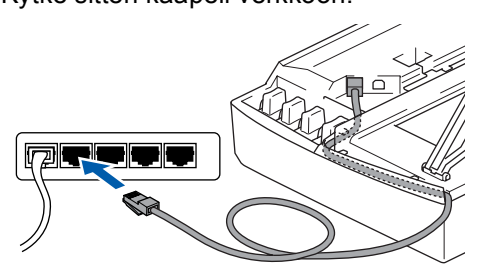

#### **Sopimaton asetus**

**Varmista, ettei kaapeli estä kantta sulkeutumasta kunnolla, koska se voi häiritä laitteen toimintaa.**

### **Vinkki**

*Jos käytät sekä USB- että verkkokaapelia, aseta kaapelit päällekkäin niille varattuun kouruun.*

1 Vapauta salpa nostamalla skannerin kantta. Työnnä skannerin kannen tukea alaspäin varovasti ja sulje kansi.

12 Käynnistä laite kytkemällä sähköjohto pistorasiaan.

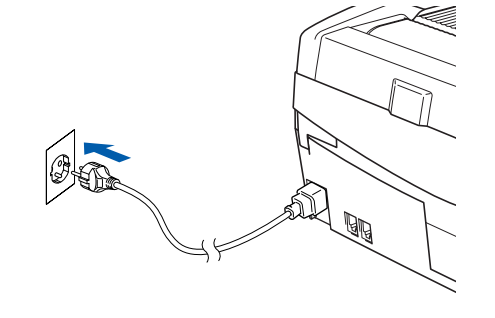

#### **Sopimaton asetus**

**Jos laitteeseen on aikaisemmin asennettu langaton yhteys ja asennat kiinteän verkkoyhteyden, varmista, että laitteen Verkkoliitäntä on Kaapeli LAN. Langattoman verkon liittymä ei toimi tämän asetuksen kanssa. Paina laitteen Menu-painiketta. Valitse Lähiverkko painamalla b tai b ja paina OK. Valitse Verkkoliitäntä painamalla a tai b ja paina OK. Valitse Kaapeli LAN painamalla a tai b ja paina OK. Valitse Kyllä painamalla 1 ja hyväksy muutos. Laite käynnistyy automaattisesti uudestaan.**

13 Valitse **Network** (Verkko) ja osoita sen jälkeen **OK**.

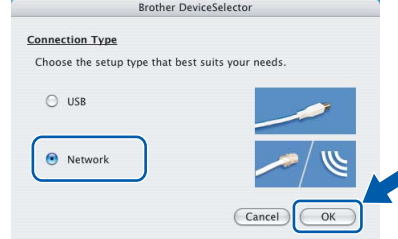

14 Jos haluat käyttää laitteen **Scan**-näppäintä verkkoskannaukseen, valitse **Register your computer with the "Scan To" functions at the machine** (Rekisteröi tietokoneesi laitteen skannaustoimintoihin) -ruutu. Macintosh® tietokoneen nimi pitää myös kirjoittaa **Display Name** (Näytä nimi) -kohtaan. Annettu nimi näkyy laitteen nestekidenäytössä, kun painetaan **Scan**-näppäintä ja valitaan skannaustoiminto. Voit antaa minkä tahansa nimen, joka on korkeintaan 15 merkin pituinen. (Lisätietoja verkkoskannauksesta on CD-ROM-levyllä olevan *Ohjelmiston käyttöoppaan luvussa 11*.)

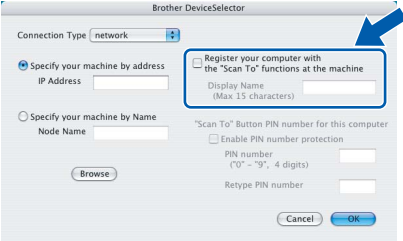

## 15 Osoita **Browse** (Selaa).

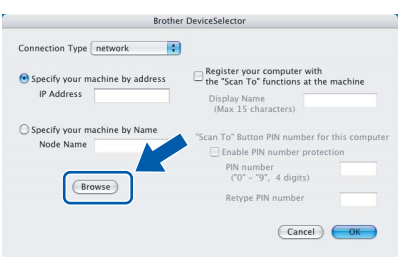

## 16 Valitse oma mallisi ja osoita **OK**.

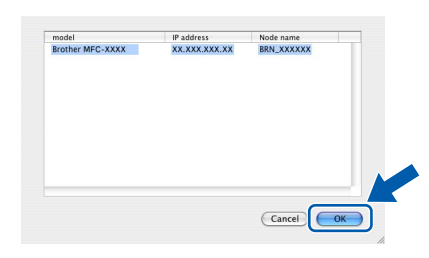

## 17 Osoita **Siirry** ja sitten **Ohjelmat**.

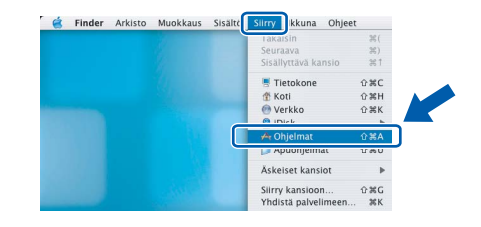

18 Kaksoisosoita **Lisäohjelmat**-kansiota.

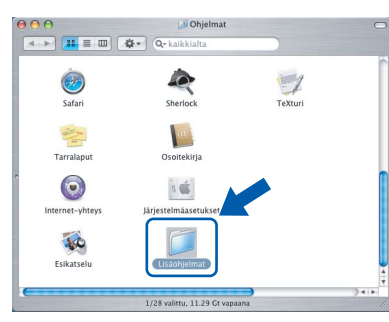

19 Kaksoisosoita **Kirjoittimen asetustyökalu** symbolia.

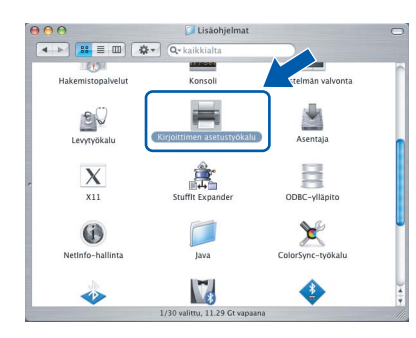

## **Vinkki**

*Mac OS® OS X 10.2.x: avaa Print Center (Tulostuskeskus) -symboli.*

## 20 Osoita **Lisää**.

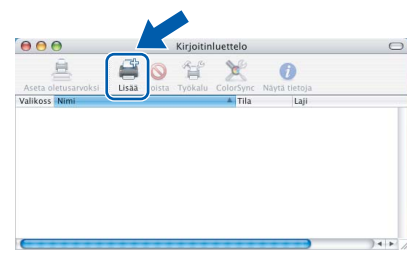

21 Valitse alla olevan kuvan mukaisesti. (Mac OS® X 10.2.4–10.3 -käyttäjät)

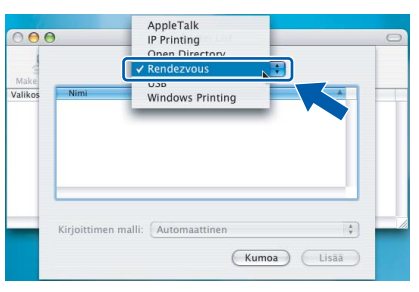

## **Vinkki**

*Mac® OS X 10.4 -käyttäjät: siirry vaiheeseen* 22*.*

22 Valitse **Brother MFC-XXXX** (jossa XXXX on käyttämäsi mallin nimi) ja osoita sitten **Lisää**.

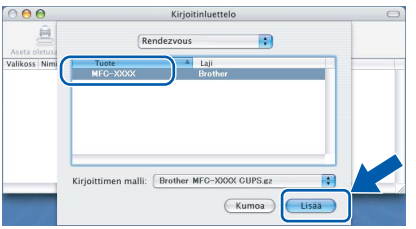

23 Osoita kohtaa **Kirjoittimen asetustyökalu** ja sitten kohtaa

#### **Lopeta Kirjoittimen asetustyökalu**.

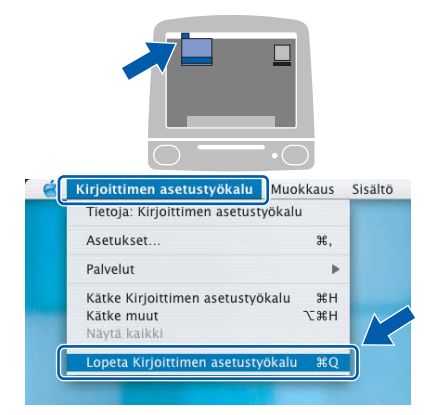

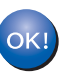

**MFL-Pro Suite, tulostinohjain, skannerin ohjain ja ControlCenter2 on nyt asennettu.**

*Katso lisätietoja laitteen kytkemisestä Macintosh®-verkkoon CD-ROM-levyllä olevan Verkkokäyttäjän oppaan luvusta 6.*

24 Asenna Presto!<sup>®</sup>PageManager<sup>®</sup> osoittamalla **Presto! PageManager** -symbolia ja seuraamalla näytön ohjeita.

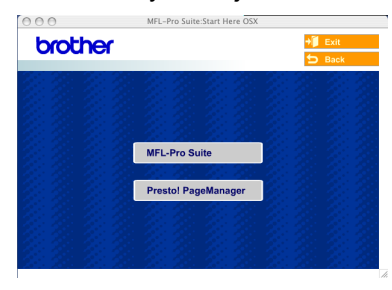

## **Vinkki**

*Presto!®PageManager lisää Brother ControlCenter2 -ohjelmaan tekstintunnistusmahdollisuuden. Valokuvia ja asiakirjoja on helppo skannata, jakaa ja järjestää Presto!®PageManager® -ohjelmalla.*

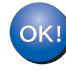

**Presto!®PageManager® on asennettu, ja asennus on suoritettu loppuun.**

## <span id="page-33-0"></span>**Mac OS® 9.1–9.2**

#### **Tärkeää**

**Varmista, että olet noudattanut kaikkia ohjeita vaiheessa 1** *[Laitteen valmistelu](#page-5-3)* **sivuilla 4[-11.](#page-12-1)**

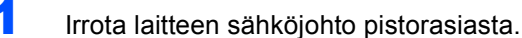

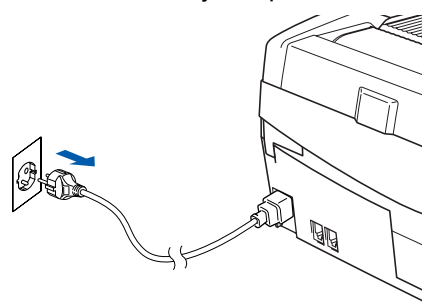

- Käynnistä Macintosh<sup>®</sup>.
- $\bf{3}$  Aseta laitteen mukana toimitettu CD-ROM-levy CD-ROM-asemaan.

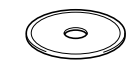

4 Aloita tulostinohjaimen ja skanneriohjaimen asennus kaksoisosoittamalla **Start Here OS 9.1-9.2** (Aloita tästä OS 9.1–9.2) -symbolia. Jos näyttöön tulee kielivalintaikkuna, valitse haluamasi kieli.

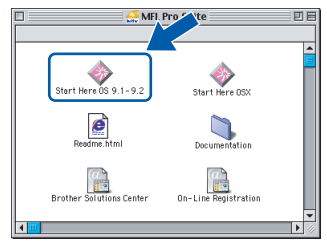

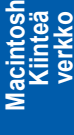

**®**

5 Aloita asennus osoittamalla **MFL-Pro Suite**.

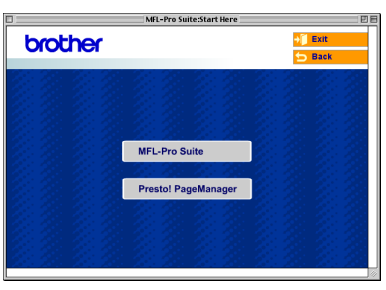

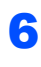

6 Seuraa näytön ohieita ja käynnistä Macintosh®-tietokoneesi uudelleen.

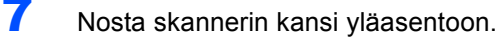

8 Kytke verkkokaapeli lähiverkkoliitäntään, jossa on symboli  $\frac{1}{6}$ . Lähiverkkoliitäntä sijaitsee värikasettien aukkojen yläpuolella vasemmalla, kuten alla olevasta kuvasta näkyy.

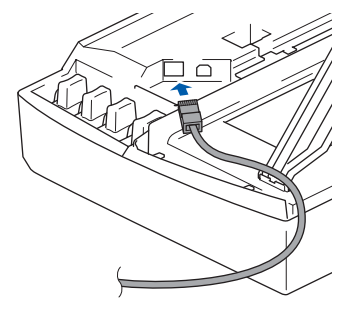

9 Aseta verkkokaapeli varovasti sille varattuun kouruun alla osoitetulla tavalla ja vie kaapeli kourua pitkin laitteen takaosaa kohti. Kytke sitten kaapeli verkkoon.

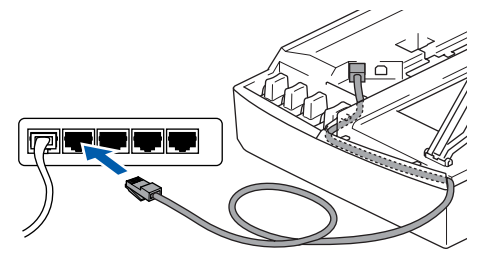

### **Sopimaton asetus**

**Varmista, ettei kaapeli estä kantta sulkeutumasta kunnolla, koska se voi häiritä laitteen toimintaa.**

## **Vinkki**

*Jos käytät sekä USB- että lähiverkkokaapelia, aseta kaapelit päällekkäin niille varattuun kouruun.*

10 Vapauta salpa nostamalla skannerin kantta. Työnnä skannerin kannen tukea alaspäin varovasti ja sulje kansi.

11 Käynnistä laite kytkemällä sähköjohto pistorasiaan.

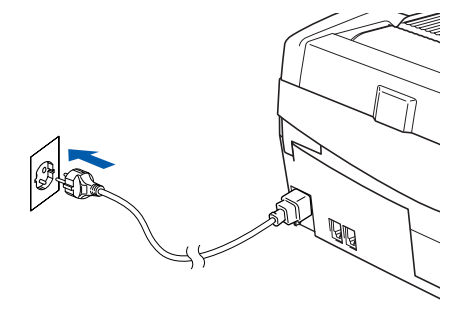

#### **Sopimaton asetus**

**Jos laitteeseen on aikaisemmin asennettu langaton yhteys ja asennat kiinteän verkkoyhteyden, varmista, että laitteen Verkkoliitäntä on Kaapeli LAN. Langattoman verkon liittymä ei toimi tämän asetuksen kanssa.** 

**Paina laitteen Menu-painiketta.**

**Valitse Lähiverkko painamalla b tai b ja paina OK.** 

**Valitse Verkkoliitäntä painamalla a tai b ja paina OK.** 

**Valitse Kaapeli LAN painamalla b tai b ja paina OK.**

**Hyväksy muutos painamalla 1 Kyllä. Laite käynnistyy automaattisesti uudestaan.**

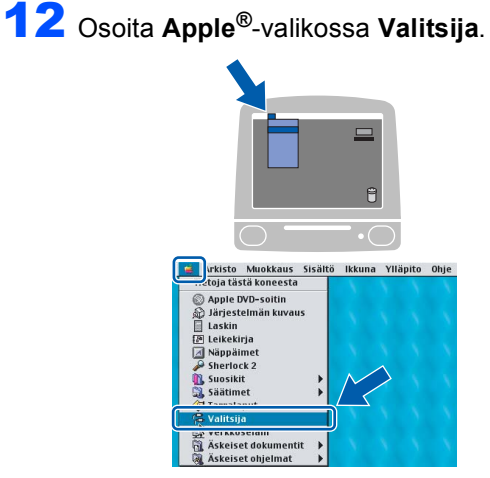

13 Osoita **Brother Ink (IP)** -symbolia ja valitse **BRN\_xxxxxx** (xxxxxx on Ethernet-osoitteen kuusi viimeistä numeroa). Sulje **Valitsija**.

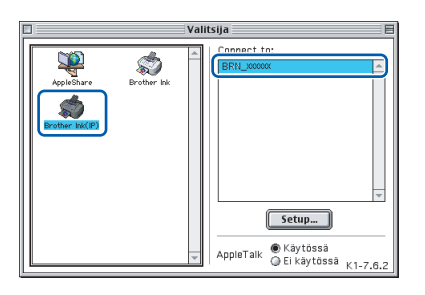

 $\mathbb Q$ 

*Katso lisätietoja laitteen kytkemisestä Macintosh®-verkkoon CD-ROM-levyllä olevan Verkkokäyttäjän oppaan luvusta 6.*

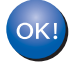

**MFL-Pro Suite, tulostinohjain ja skannerin ohjain on nyt asennettu.**

#### **Vinkki**

*Mac OS® 9.x -käyttöjärjestelmä ei tue ControlCenter2-ohjelmaa.*

14 Asenna Presto!®PageManager® osoittamalla **Presto! PageManager** -symbolia ja seuraamalla näytön ohjeita.

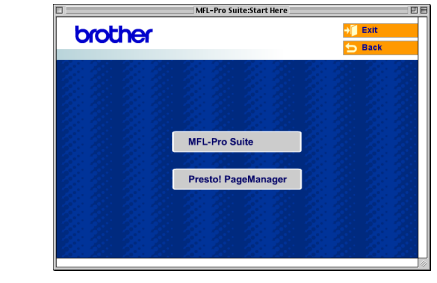

#### **Vinkki**

*Valokuvia ja asiakirjoja on helppo skannata, jakaa ja järjestää Presto!®PageManager® -ohjelmalla.*

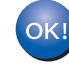

**Presto!®PageManager® on asennettu, ja asennus on suoritettu loppuun.**

## <span id="page-35-0"></span>**<sup>6</sup> Langattoman verkon käyttäjät**

## <span id="page-35-1"></span>**Mac OS® X 10.2.4 tai uudempi infrastruktuuriverkossa**

#### **Tärkeää**

#### **Varmista, että olet noudattanut kaikkia ohjeita vaiheessa 1** *[Laitteen valmistelu](#page-5-3)* **sivuilla 4[-11.](#page-12-1)**

Näiden ohjeiden avulla Brother-laitteesi asennetaan tyypilliseen pienen toimiston tai kodin langattomaan infrastruktuuriverkkoon käyttämällä langatonta reititintä tai tukiasemaa, joka määrittää IP-osoitteet DHCP:n avulla.

Jos haluat asentaa laitteesi muunlaiseen langattomaan verkkoon, katso ohjeet CD-ROMlevyllä olevasta Verkkokäyttäjän oppaasta. Voit lukea Verkkokäyttäjän opasta noudattamalla alla olevia ohjeita.

- 1 Käynnistä Macintosh®. Aseta CD-ROM-asemaan Brother CD-ROM, jossa lukee "Macintosh®".
- 2 Kaksoisosoita **Documentation** (Ohjeet) symbolia.
- 3 Kaksoisosoita kieli kansiota.
- 4 Kaksoisosoita Verkkokäyttäjän oppaan tiedostoa BH3eWLAN\_FinNet.pdf.

Jotta tulokset olisivat optimaaliset päivittäisessä tulostuksessa, aseta Brother-laite mahdollisimman lähelle tukiasemaa (reititintä) ja huolehdi, että niiden välissä on mahdollisimman vähän esteitä. Laitteiden välissä olevat suuret esineet ja seinät sekä muiden sähkölaitteiden aiheuttamat häiriöt voivat huonontaa asiakirjojen tiedonsiirtonopeutta.

Ensin laitteen langattoman verkon asetukset on määritettävä siten, että laite on yhteydessä verkon tukiasemaan (reitittimeen). Kun laitteelle on määritetty yhteys tukiasemaan, verkon tietokoneilla on pääsy laitteelle. Kun haluat käyttää laitetta näiltä tietokoneilta, sinun on asennettava MFL-Pro Suite -ohjelmisto. Seuraavassa neuvotaan määrityksen ja asennuksen eri vaiheet.

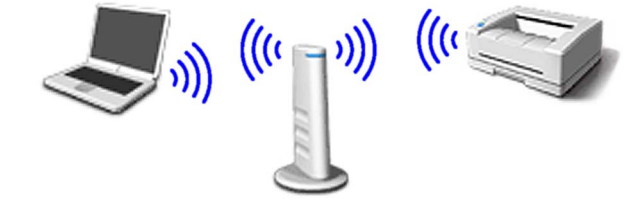

1 Kirjoita tukiaseman tai langattoman reitittimen langattoman verkon asetukset muistiin. **SSID** (Service Set ID eli verkon nimi tai tunnus)

**WEP-avain** (tarvittaessa)

\_\_\_\_\_\_\_\_\_\_\_\_\_\_\_\_\_\_\_\_\_\_\_\_\_ **WPA-PSK (TKIP)** (tarvittaessa)

\_\_\_\_\_\_\_\_\_\_\_\_\_\_\_\_\_\_\_\_\_\_\_\_\_

\_\_\_\_\_\_\_\_\_\_\_\_\_\_\_\_\_\_\_\_\_\_\_\_\_

*WEP-avain on 64-bittisille salatuille verkoille tai 128-bittisille salatuille verkoille, ja se voi sisältää sekä numeroita että kirjaimia. Katso tarvittaessa tiedot tukiaseman tai langattoman reitittimen mukana toimitetuista oppaista. Tämä avain on 64-bittinen tai 128-bittinen arvo, joka on annettava ASCII- tai HEKSADESIMAALImuodossa.*

#### *Esimerkki:*

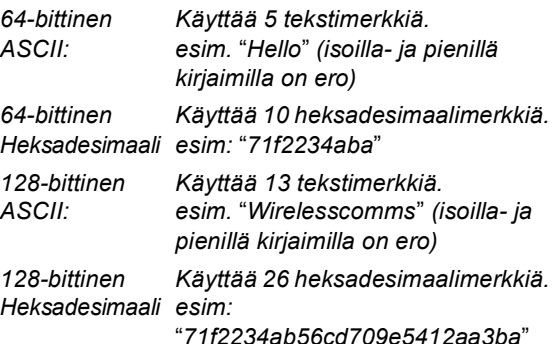

WPA-PSK ottaa käyttöön Protected Access

Pre-shared -avaimen, jonka avulla langaton Brother-laite voi ottaa yhteyden TKIP-salausta käyttäviin tukiasemiin. WPA-PSK käyttää Pre-Shared Key -avainta, joka on yli 7 ja alle 64 merkkiä pitkä.

## **Vinkki**

- *Laite tukee WEP- ja WPA-PSK (TKIP) -avaimia. WPA-PSK (AES) -avainta ei tueta.*
- *Useimpiin tukiasemiin ja reitittimiin voidaan tallentaa useampi kuin yksi avain, mutta ne käyttävät todentamiseen ja salaukseen vain yhtä avainta kerrallaan.*

*Katso lisätietoja CD-ROM-levyllä olevan Verkkokäyttäjän oppaan luvusta 3*.

2 Käynnistä laite kytkemällä sähköjohto pistorasiaan.

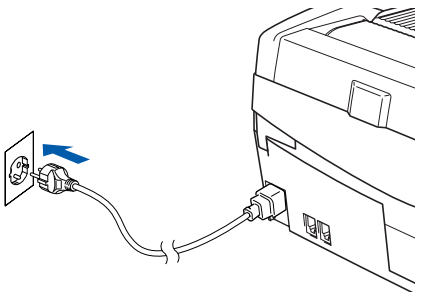

#### **Sopimaton asetus**

**Jos laitteen langattomat asetukset on määritetty aikaisemmin, lähiverkon (LAN) asetukset on nollattava ennen kuin langattomat asetukset voidaan määrittää uudelleen.**

**Paina laitteen Menu-painiketta.**

**Valitse Lähiverkko painamalla a tai b ja paina OK.** 

**Valitse Tehdasasetuks. painamalla a tai b ja paina OK.**

**Hyväksy muutos Kyllä painamalla 1 kahdesti. Laite käynnistyy automaattisesti uudestaan.**

3 Paina laitteen **Menu**-painiketta. Valitse Lähiverkko painamalla **b** tai **b** ja paina **OK**.

Valitse Verkkoliitäntä painamalla **a** tai **b** ja paina **OK**.

Valitse WLAN painamalla **a** tai **b** ja paina **OK**. Hyväksy muutos painamalla **1** Kyllä. Jos Hyväksytty tulee näkyviin, paina **Stop/Exit**. Kiinteä verkkoliitäntä ei ole käytettävissä tämän asetuksen kanssa.

*Kestää noin minuutin, ennen kuin LAN (lähiverkko) -valikko tulee nestekidenäyttöön uudestaan*.

4 Kun LAN-valikko tulee näkyviin, paina **Menu**. Valitse Lähiverkko painamalla **a** tai **b** ja paina **OK**.

Valitse ASETA WLAN painamalla **a** tai **b** ja paina **OK**.

Valitse OHJAT. ASENNUS painamalla **a** tai **b** ja paina **OK**.

Ohjattu langattoman laitteen asennus käynnistyy.

5 Laite etsii verkkoa ja näyttää käytettävissä olevat verkon nimet tai tunnukset (SSID). Aiemmin muistiin kirjoittamasi SSID:n pitäisi näkyä luettelossa. Jos laite löytää useamman kuin yhden verkon, valitse verkkosi näppäimillä **a** tai **b** ja paina sitten **OK**.

6 Valitse yksi alla olevista vaihtoehdoista näppäimillä **a**, **b** ja **OK**: Jos verkon salaus- ja todentamisasetukset on määritetty, käytettyjen asetusten on oltava verkon asetusten mukaisia.

> **Ei todentamista tai salausta:** Valitse AVOIN JÄRJ., paina **OK** ja valitse Salaustyyppi? -asetukseksi EI MITÄÄN ja paina **OK**. Ota asetukset käyttöön painamalla **1** Kyllä. Jatka vaiheeseen 9.

#### **Ei todentamista WEP-salauksen kanssa:**

Valitse AVOIN JÄRJ., paina **OK** ja valitse sitten näppäimellä **a** tai **b** Salaustyyppi? asetukseksi WEP ja paina **OK**. Jatka vaiheeseen 7.

**Todentaminen WEP-salauksen kanssa:**

Valitse JAETTU AVAIN, paina **OK**. Jatka vaiheeseen 7.

**Todentaminen WPA-PSK (TKIP) -salauksen kanssa:** Valitse WPA-PSK, paina **OK**. Jatka vaiheeseen 8.

7 Valitse oikea näppäinnumero ja paina OK. Syötä vaiheessa 1 muistiin kirjoittamasi WEPavain valintanäppäimillä. Voit siirtää kohdistinta näppäimillä < ja >. Jos haluat antaa esimerkiksi kirjaimen a, paina **2** valintanäppäintä kerran. Jos haluat antaa numeron 3, paina **3** -valintanäppäintä seitsemän kertaa. Merkit tulevat esiin seuraavassa

järjestyksessä: pieni kirjain, iso kirjain, numerot ja sitten erikoismerkit.

Paina **OK**, kun olet antanut kaikki merkit, ja ota sitten asetukset käyttöön painamalla **1** Kyllä. Jatka vaiheeseen 9.

8 Syötä vaiheessa 1 muistiin kirjoittamasi WPA-PSK (TKIP) -avain valintanäppäimillä. Voit siirtää kohdistinta näppäimillä **d** ja **c**. Jos haluat antaa esimerkiksi kirjaimen a, paina **2** valintanäppäintä kerran. Jos haluat antaa numeron 3, paina **3**-valintanäppäintä seitsemän kertaa.

> Paina **OK**, kun olet antanut kaikki merkit, ja ota sitten asetukset käyttöön painamalla **1** Kyllä. Jatka vaiheeseen 9.

9 Laite yrittää nyt ottaa yhteyttä langattomaan verkkoon antamiesi tietojen avulla. Jos yhteys onnistui, näyttöön tulee hetkeksi viesti Kytketty.

> *Jos laite ei saa yhteyttä verkkoon, varmista toistamalla vaiheet* 3*–*8*, että olet antanut oikeat tiedot.*

**®**

#### **Ohjainten ja ohjelmien asentaminen Vaihe 2**

10 Katkaise ja kytke laitteen virta irrottamalla sähköjohto ja kytkemällä se takaisin. Näin laite voi hankkia oikean TCP/IP-osoitteen automaattisesti tukiasemalta (reitittimeltä), jos DHCP on käytössä (DHCP on yleensä oletusarvoisesti käytössä useimmissa tukiasemissa/reitittimissä).

> *Jos DHCP ei ole käytössä tukiasemassa, IPosoite, aliverkon peite ja yhdyskäytävä on määritettävä manuaalisesti verkkoon sopiviksi. Katso lisätietoja Verkkokäyttäjän oppaasta.*

**Langattomat asetukset ovat nyt valmiit.**   $OK<sub>1</sub>$ **Nestekidenäytön alareunassa oleva neliportainen osoitin ilmaisee tukiaseman tai reitittimen langattoman signaalin voimakkuuden. Kun haluat asentaa MFL-Pro Suite -ohjelmiston, jatka vaiheeseen**  11**.**

- 11 Käynnistä Macintosh®.
- 12 Aseta laitteen mukana toimitettu CD-ROM-levy CD-ROM-asemaan.

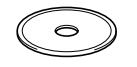

13 Aloita tulostinohjaimen ja skanneriohjaimen asennus kaksoisosoittamalla **Start Here OSX** (Aloita tästä OSX) -symbolia. Jos näyttöön tulee kielivalintaikkuna, valitse haluamasi kieli.

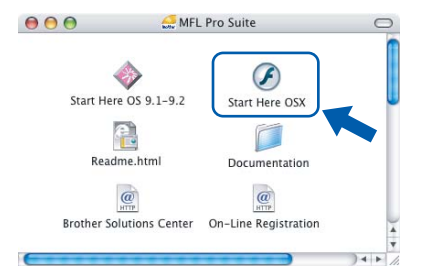

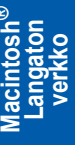

14 Aloita asennus osoittamalla **MFL-Pro Suite**.

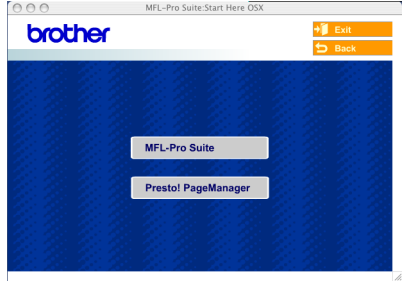

15 Valitse **Wireless Network Connection** (Langaton verkkoyhteys) ja osoita sitten **Next** (Seuraava).

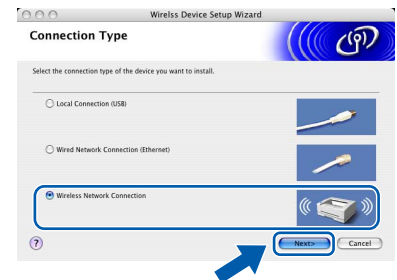

16 Valitse **Driver Install Only** (Vain ohjaimen asennus) ja osoita sitten **Next** (Seuraava).

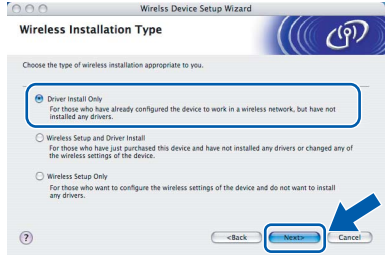

17 Seuraa näytön ohjeita ja käynnistä Macintosh®-tietokoneesi uudelleen.

18 Kun DeviceSelector (Laitteen valinta) -ikkuna tulee näyttöön, valitse **Network** (Verkko) ja osoita sitten **OK**. DeviceSelector (Laitteen valinta) -ikkuna ei tule näyttöön, jos laitteeseen on kytketty myös USB-kaapeli, ennen kuin olet käynnistänyt Macintosh-tietokoneesi uudelleen, tai jos ohjelma korvaa aiemmin asennetun Brother-ohjelmistoversion. Jos ongelma esiintyy, jatka asennusta, mutta ohita vaiheet 19–21. Kun ohjelmistoasennus on valmis, valitse Brother-laitteesi ControlCenter2:n Model (Malli) ponnahdusvalikosta. Lisätietoja on CD-ROMlevyllä olevan *Ohjelmiston käyttöoppaan luvussa 10*.

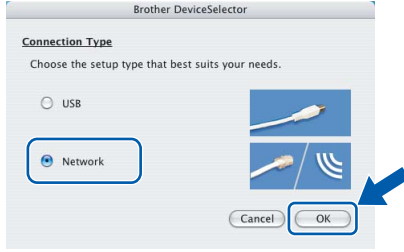

## **Ohjainten ja ohjelmien asentaminen**

## **Macintosh®**

19 Jos haluat käyttää laitteen **Scan**-näppäintä verkkoskannaukseen, valitse **Register your computer with the "Scan To" functions at the machine** (Rekisteröi tietokoneesi laitteen skannaustoimintoihin) -ruutu. Macintosh® tietokoneen nimi pitää myös kirjoittaa **Display Name** (Näytä nimi) -kohtaan. Annettu nimi näkyy laitteen nestekidenäytössä, kun painetaan **Scan**-näppäintä ja valitaan skannaustoiminto. Voit antaa minkä tahansa nimen, joka on korkeintaan 15 merkin pituinen. (Lisätietoja verkkoskannauksesta on CD-ROM-levyllä olevan *Ohjelmiston käyttöoppaan luvussa 11*.)

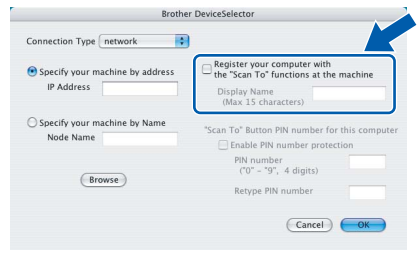

## 20 Osoita **Browse** (Selaa).

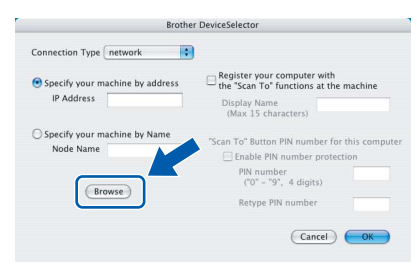

## 21 Valitse oma mallisi ja osoita **OK**.

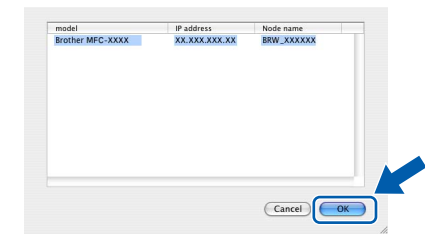

## 22 Osoita **Siirry** ja sitten **Ohjelmat**.

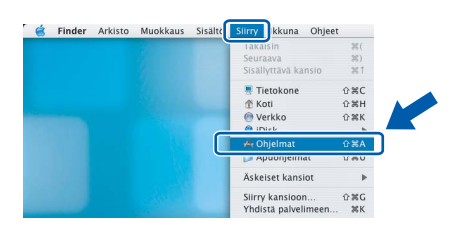

23 Kaksoisosoita **Lisäohjelmat**-kansiota.

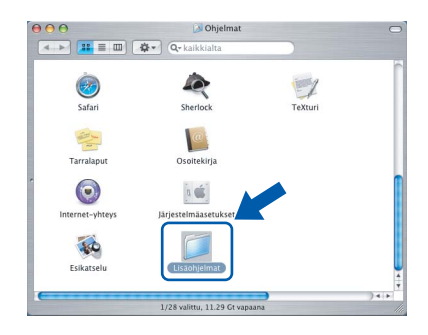

24 Kaksoisosoita **Kirjoittimen asetustyökalu** symbolia.

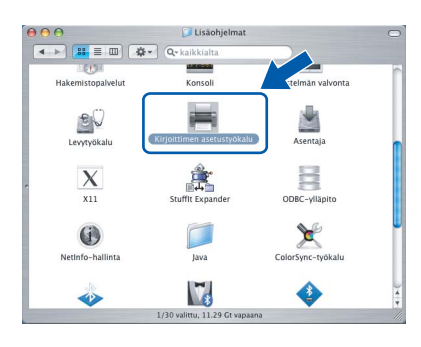

### **Vinkki**

*Mac OS® OS X 10.2.x: avaa Print Center (Tulostuskeskus).*

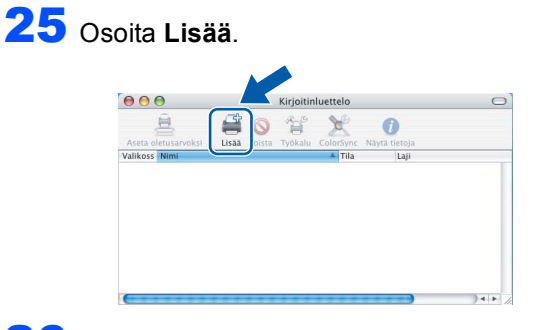

26 Valitse alla olevan kuvan mukaisesti. (Mac OS® X 10.2.4–10.3 -käyttäjät)

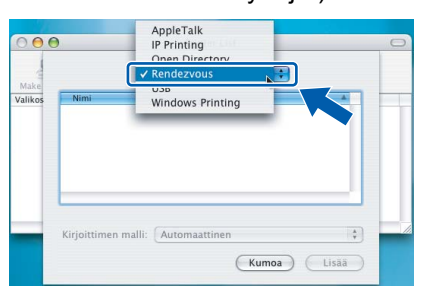

#### **Vinkki**

*Mac® OS X 10.4 -käyttäjät: siirry vaiheeseen* 27*.*

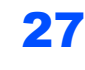

27 Valitse **Brother MFC-XXXX** (jossa XXXX on käyttämäsi mallin nimi) ja osoita sitten **Lisää**.

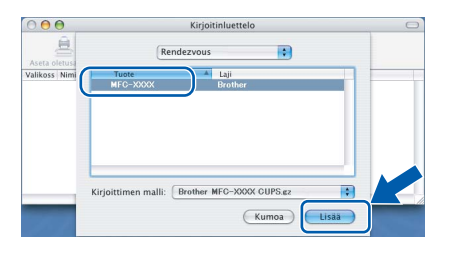

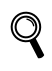

*luku 6.*

*Katso CD-ROM-levyllä olevan lähiverkkoliitäntään Verkkokäyttäjän oppaan* 

28 Osoita kohtaa **Kirjoittimen asetustyökalu** ja sitten kohtaa **Lopeta Kirjoittimen asetustyökalu**.

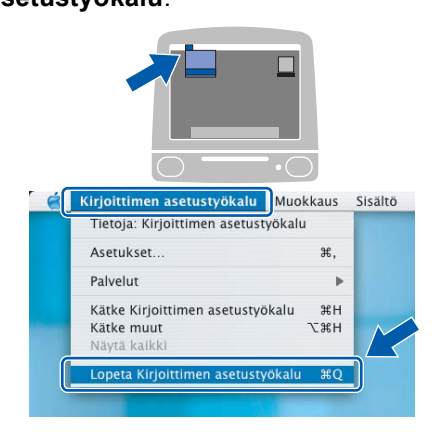

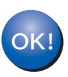

 $\mathbb{Q}$ 

**MFL-Pro Suite, tulostinohjain, skannerin ohjain ja ControlCenter2 on nyt asennettu.**

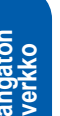

*Katso lisätietoja laitteen kytkemisestä Macintosh®-verkkoon CD-ROM-levyllä olevan Verkkokäyttäjän oppaan luvusta 6.* 29 Asenna Presto!<sup>®</sup>PageManager<sup>®</sup> osoittamalla **Presto! PageManager** -symbolia ja seuraamalla näytön ohjeita.

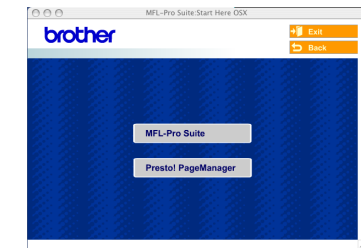

## **Vinkki**

*Presto!®PageManager lisää Brother ControlCenter2 -ohjelmaan tekstintunnistusmahdollisuuden. Valokuvia ja asiakirjoja on helppo skannata, jakaa ja järjestää Presto!®PageManager® -ohjelmalla.*

OK!

**Presto!®PageManager® on asennettu, ja asennus on suoritettu loppuun.**

 1Tässä osassa neuvotaan, miten verkkoasetukset voidaan määrittää BRAdmin Professional -apuohjelmalla ja miten laitteen verkkoasetukset määritetään langatonta tai kiinteää lähiverkkoa varten.

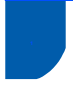

## <span id="page-40-0"></span>**<sup>1</sup> BRAdmin Professional apuohjelman asentaminen**

BRAdmin Professional -apuohjelma Windows® käyttöjärjestelmille on suunniteltu verkkoon kytkettyjen Brother-laitteiden, kuten verkkovalmiiden monitoimilaitteiden ja/tai verkkovalmiiden tulostimien, hallintaan lähiverkkoympäristössä (LAN).

Macintosh®-käyttäjät voivat ladata BRAdmin Light for

Macintosh® -apuohjelman Brother Solutions Centerissä (<http://solutions.brother.com>). BRAdmin Professional -apuohjelmalla voidaan hallita myös muiden valmistajien SNMP-protokollaa (Simple Network Management Protocol) tukevia laitteita. Lisätietoja BRAdmin Professional ja BRAdmin Light apuohjelmista on osoitteessa <http://solutions.brother.com>

Windows®-käyttäjät

1 Aseta laitteen mukana toimitettu CD-ROM-levy CD-ROM-asemaan. Aloitusnäyttö avautuu automaattisesti. Noudata näytöllä olevia ohjeita.

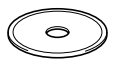

2 Napsauta päävalikkonäytössä kohtaa **Asenna valinnaiset sovellukset**.

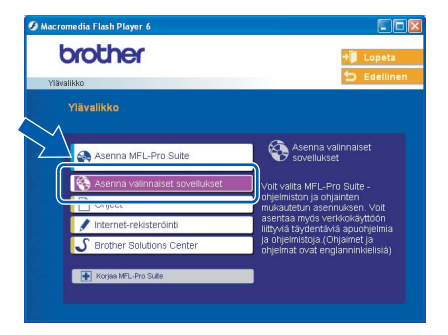

3 Napsauta **BRAdmin Professional** ja seuraa näytön ohjeita.

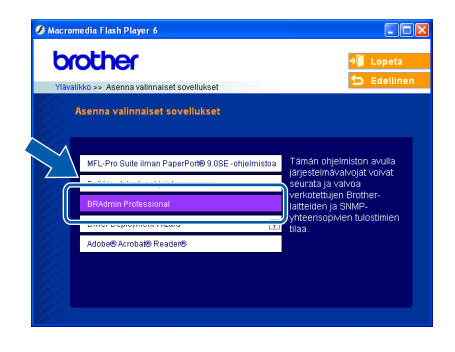

<span id="page-40-1"></span>**<sup>2</sup> IP-osoitteen, aliverkon peitteen ja yhdyskäytävän asettaminen BRAdmin Professional -apuohjelman avulla (Windows®-käyttäjät)**

1 Käynnistä BRAdmin Professional ja valitse **TCP/IP**.

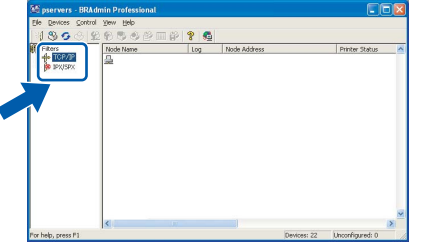

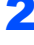

2 Napsauta **Devices** (Laitteet) ja sitten **Search Active Devices** (Etsi aktiivisia laitteita). BRAdmin etsii uusia laitteita automaattisesti.

|                             | <b>AC pservers - BRAdmin Professional</b><br>File Doctoos Control View Help |                                                                        |            |                |             | $L$ $\Box$ $x$  |
|-----------------------------|-----------------------------------------------------------------------------|------------------------------------------------------------------------|------------|----------------|-------------|-----------------|
| <b>CONTRACTOR</b>           | Search Active Devices<br>Setup Unconfigured Devices                         |                                                                        | ? ●<br>Log | Node Address   |             | Printer Status  |
| Add Device<br>Delete Device |                                                                             | 76<br>DEL:                                                             |            |                |             |                 |
|                             |                                                                             |                                                                        |            |                |             |                 |
|                             | Search network for active devices                                           | ×                                                                      |            |                | Devices: 22 | Unconfigured: 0 |
|                             |                                                                             | <b>Searching for Print Servers</b><br>Searching network for 5 seconds. |            | Stop Searching |             |                 |

Kaksoisnapsauta uutta laitetta.

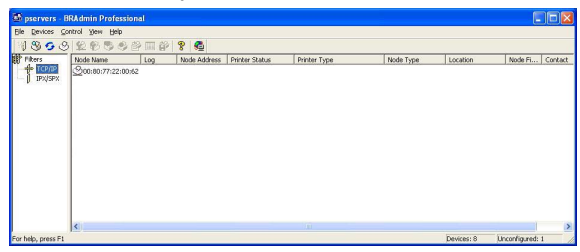

4 Syötä **IP Address** (IP-osoite), **Subnet Mask** (Aliverkon peite) ja **Gateway** (Yhdyskäytävä) ja napsauta **OK**.

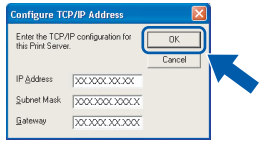

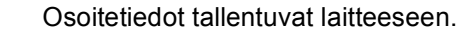

[ Ø **Vinkki**

> *Salasana voidaan asettaa BRAdmin Professional -apuohjelmalla. (Katso CD-ROM-levyllä oleva Verkkokäyttäjän opas.)*

## <span id="page-41-0"></span>**<sup>3</sup> Laitteen verkkoasetusten määrittäminen langattomaan tai kiinteään lähiverkkoon**

Kun Brother-laite halutaan kytkeä langattomaan tai kiinteään lähiverkkoon, laite on ensin määritettävä käytettävää verkkotyyppiä varten laitteen ohjauspaneelilla.

#### **Langaton lähiverkko**

Paina laitteen **Menu**-painiketta. Valitse Lähiverkko painamalla **b** tai **b** ja paina **OK**. Valitse Verkkoliitäntä painamalla **b** tai **b** ja paina **OK**.

Valitse WLAN painamalla **b** tai **b** ja paina **OK**. Hyväksy muutos painamalla **1** Kyllä.

Kiinteä verkkoliitäntä ei ole käytettävissä tämän asetuksen kanssa.

Kestää noin minuutin, ennen kuin LAN (lähiverkko) valikko tulee nestekidenäyttöön uudestaan.

#### **Kiinteä lähiverkko**

Paina laitteen **Menu**-painiketta. Valitse Lähiverkko painamalla **b** tai **b** ja paina **OK**.

Valitse Verkkoliitäntä painamalla **b** tai **b** ja paina **OK**.

Valitse Kaapeli LAN painamalla **a** tai **b** ja paina **OK**.

Hyväksy muutos painamalla **1** Kyllä. Langattoman verkon liittymä ei toimi tämän asetuksen kanssa.

Kestää noin minuutin, ennen kuin LAN (lähiverkko) valikko tulee nestekidenäyttöön uudestaan.

## <span id="page-42-0"></span>**<sup>1</sup> Tarvikkeet**

Nestekidenäyttöön tulee virheviesti, kun on aika vaihtaa värikasetit. Katso lisätietoja laitteen värikaseteista osoitteesta<http://solutions.brother.com> tai ota yhteys Brother-jälleenmyyjään.

## <span id="page-42-1"></span>**Värikasetti**

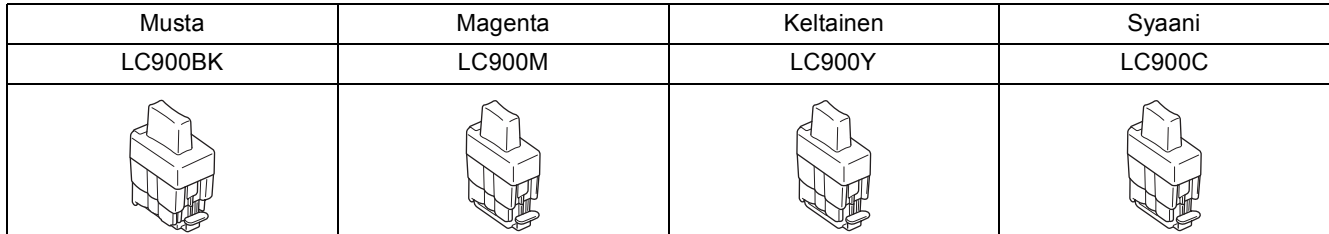

#### **Tavaramerkit**

Brother-logo on Brother Industries, Ltd:n rekisteröity tavaramerkki.

Brother on Brother Industries Ltd:n, rekisteröity tavaramerkki.

Multi-Function Link on Brother International Corporationin rekisteröity tavaramerkki.

Windows ja Microsoft ovat Microsoftin rekisteröityjä tavaramerkkejä Yhdysvalloissa ja muissa maissa.

Macintosh ja True Type ovat Apple Computer, Inc:n rekisteröityjä tavaramerkkejä.

PaperPort ja OmniPage ovat ScanSoft, Inc:n rekisteröityjä tavaramerkkejä.

Presto! PageManager on NewSoft Technology Corporationin rekisteröity tavaramerkki.

BROADCOM, SecureEasySetup ja SecureEasySetup-logo ovat Broadcom Corporationin tavaramerkkejä tai rekisteröityjä tavaramerkkejä Yhdysvalloissa ja/tai muissa maissa.

Jokaisella yhtiöllä, jonka ohjelmiston nimi on mainittu tässä käyttöoppaassa, on erityinen ohjelmiston käyttöoikeussopimus. **Kaikki muut tässä käyttöoppaassa mainitut tuotemerkit ja tuotenimet ovat omistajiensa tavaramerkkejä tai rekisteröityjä tavaramerkkejä.**

#### **Laadinta ja julkaisu**

Tämä käyttöopas on laadittu ja julkaistu Brother Industries Ltd:n valvonnassa, ja se sisältää tuotteen uusimman kuvauksen ja tekniset tiedot.

Tämän käyttöohjeen sisältöä ja tuotteen teknisiä tietoja voidaan muuttaa ilman erillistä ilmoitusta.

Brother pidättää oikeuden muuttaa tässä mainittuja teknisiä tietoja ja materiaaleja siitä ilmoittamatta, eikä vastaa mistään vahingoista (mukaan lukien välilliset vahingot), jotka aiheutuvat esitettyjen materiaalien (mukaan lukien typografiset ja muut julkaisuun liittyvät virheet, niihin kuitenkaan rajoittumatta) mukaisesta toiminnasta.

Tämä tuote on tarkoitettu ammattikäyttöön.

©2006 Brother Industries, Ltd. ©1998-2006 TROY Group, Inc. ©1983-2006 PACIFIC SOFTWORKS INC. KAIKKI OIKEUDET PIDÄTETÄÄN.

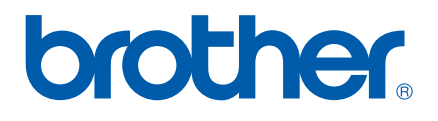